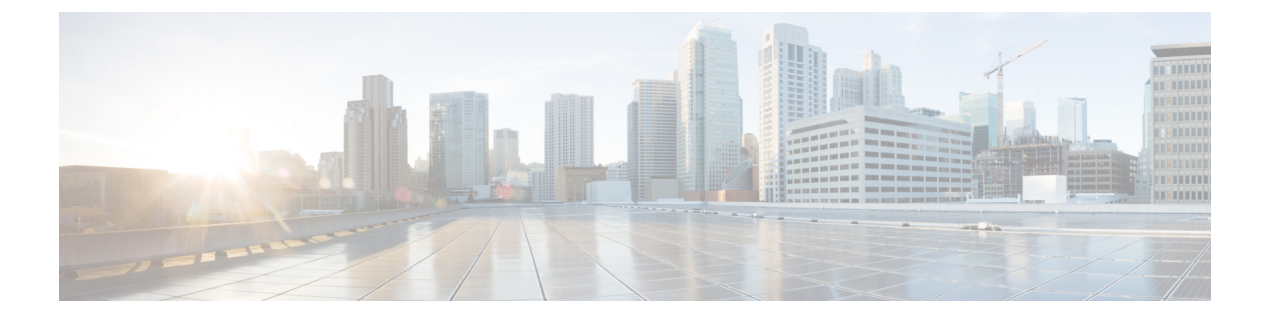

# **ASDM**グラフィカルユーザーインターフェ イス

この章では、ASDM ユーザー インターフェイスの使用方法について説明します。

- ASDM ユーザー インターフェイスについて (1 ページ)
- ASDM ユーザー インターフェイスのナビゲーション (4 ページ)
- メニュー (5 ページ)
- ツールバー (11 ページ)
- ASDM Assistant (12 ページ)
- ステータス バー (13 ページ)
- Device List  $(14 \leftarrow \stackrel{\sim}{\sim} \stackrel{\sim}{\sim})$
- 共通ボタン (14 ページ)
- キーボードのショートカット (15 ページ)
- ASDM ペインの検索機能 (18 ページ)
- ルール リストの検索機能 (18 ページ)
- 拡張スクリーン リーダ サポートの有効化 (19 ページ)
- 整理用フォルダー (19 ページ)
- [Home] ペイン(シングル モードとコンテキスト) (20 ページ)
- [Home] ペイン (システム) (34 ページ)
- ASDM 設定の定義 (35 ページ)
- ASDM Assistant での検索 (39 ページ)
- 履歴メトリックの有効化 (39 ページ)
- サポートされていないコマンド (40 ページ)

# **ASDM** ユーザー インターフェイスについて

ASDM ユーザー インターフェイスは、ASA がサポートしているさまざまな機能に簡単にアク セスできるように設計されています。ASDM ユーザー インターフェイスには次の要素があり ます。

- ファイル、ツール、ウィザード、およびヘルプにすぐにアクセスできるメニューバー。メ ニュー項目の多くにはキーボード ショートカットもあります。
- ASDM の操作のためのツールバー。ツールバーから [Home] ペイン、[Configuration] ペイ ン、および [Monitoring] ペインにアクセスできます。また、ヘルプの参照やペイン間のナ ビゲーションもできます。
- ドッキング可能な左側の [Navigation] ペイン。[Configuration] ペインや [Monitoring] ペイン 内の移動に使用します。ヘッダーにある3つのボタンをそれぞれクリックすると、ペイン の最大化または復元、移動可能なフローティングペインへの変更、ペインの非表示化、ま たはペインを閉じることができます。[Configuration]ペインおよび[Monitoring]ペインにア クセスするには、次のいずれかを実行します。
	- アプリケーション ウィンドウの左端にある左側の [Navigation] ペインのリンクをク リックします。選択した [Content] ペインのタイトルバーにパスが表示されます ([Configuration] > [Device Setup] > [Startup Wizard] など)。
	- 正確なパスがわかっている場合、左側の [Navigation] ペインでリンクをクリックしな くても、アプリケーション ウィンドウの右側にある [Content] ペインのタイトルバー に直接入力できます。
- 左側の[Navigation]ペインを非表示/表示できる[Content]ペインの右端にある[maximize and restore] ボタン。
- ドッキング可能な [Device List] ペイン。ASDM からアクセスできるデバイスのリストを表 示します。ヘッダーにある3つのボタンをそれぞれクリックすると、ペインの最大化また は復元、移動可能なフローティングペインへの変更、ペインの非表示化、またはペインを 閉じることができます。
- 時間、接続ステータス、ユーザー、メモリ ステータス、実行コンフィギュレーション ス テータス、権限レベル、および SSL ステータスをアプリケーション ウィンドウの下部に 表示するステータス バー。
- 左側の [Navigation] ペイン。アクセス ルール、NAT ルール、AAA ルール、フィルタ ルー ル、およびサービス ルールの作成時にルール テーブルで使用できるさまざまなオブジェ クトを表示します。ペイン内のタブタイトルは、表示している機能に応じて変わります。 また、このペインには **ASDM Assistant** が表示されます。

次の図に、ASDM ユーザー インターフェイスの要素を示します。

図 **<sup>1</sup> : ASDM** ユーザー インターフェイス

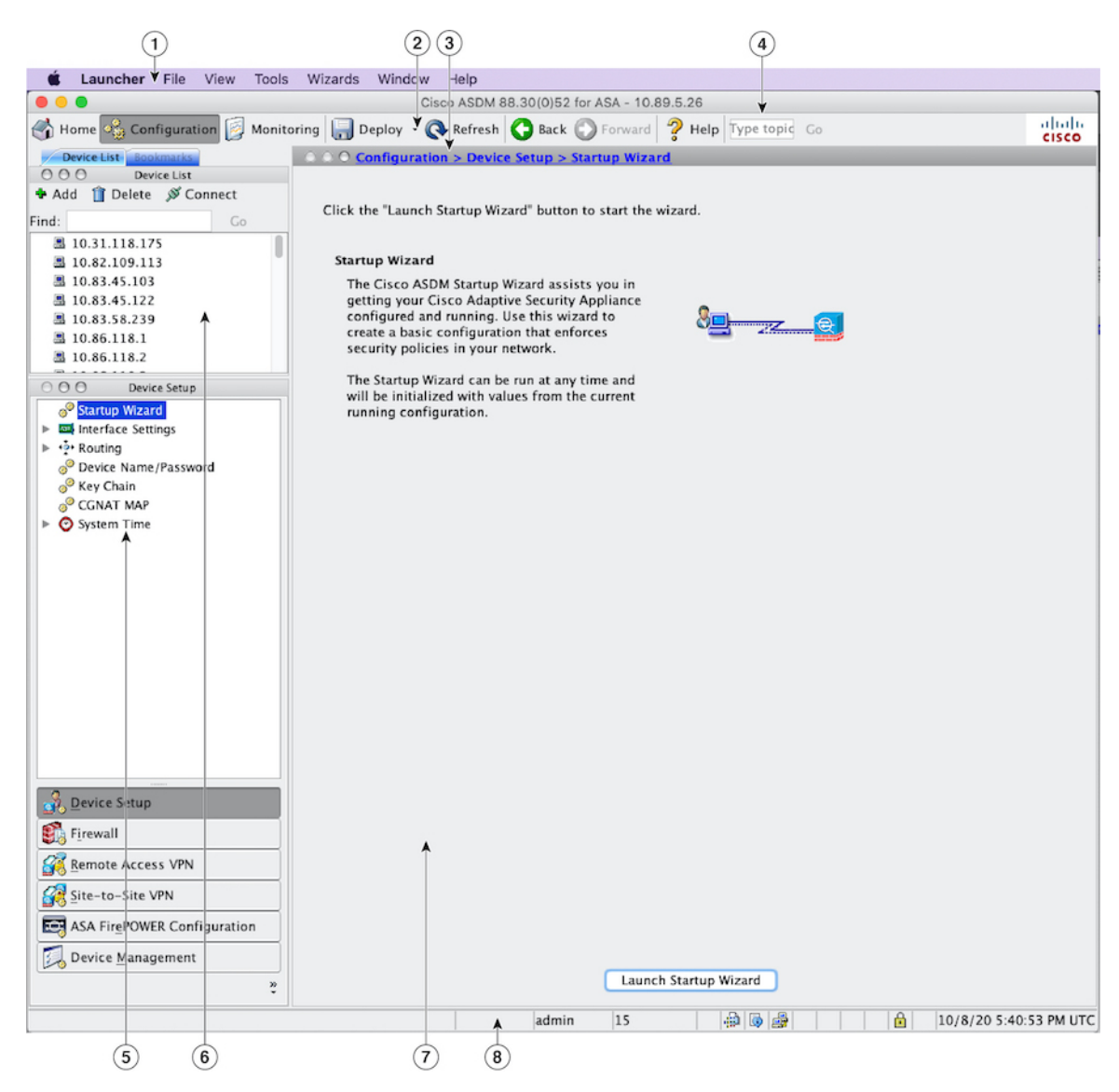

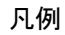

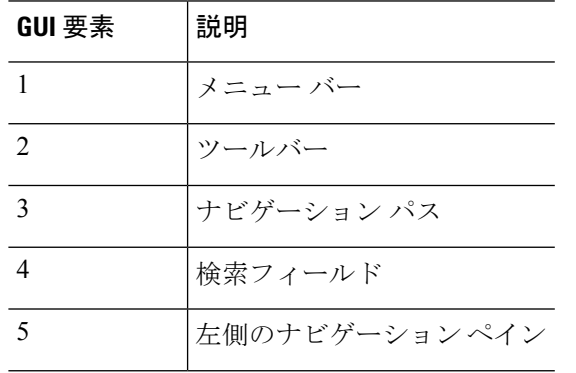

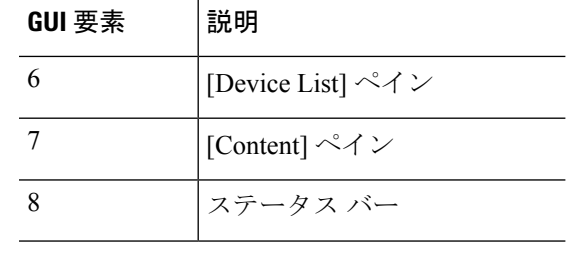

ツール ヒントが、[Wizards] 、[Configuration] ペイン、[Monitoring] ペイン、ステータス バーを 含む、GUI のさまざまな部分に追加されています。ツール ヒントを表示するには、マウスを ステータスバーにあるアイコンなど、特定のユーザーインターフェイス要素の上に置きます。 (注)

# **ASDM** ユーザー インターフェイスのナビゲーション

ASDM ユーザー インターフェイスを効率的に移動するために、前の項で説明したメニュー、 ツールバー、ドッキング可能ペイン、および左側と右側の [Navigation] ペインを組み合わせて 使用できます。使用できる機能は、[Device List] ペインの下のボタン リストに表示されます。 リスト例には、次の機能ボタンが入っている場合があります。

- **Device Setup**
- **Firewall**
- **Botnet Traffic Filter**
- **Remote Access VPN**
- **Site to Site VPN**
- **Device Management**

表示される機能ボタンのリストは、購入したライセンス機能に基づいて表示されます。コン フィギュレーション ビューまたはモニタリング ビューの選択した機能の最初のペインにアク セスするには、それぞれのボタンをクリックします。ホームビューでは、機能ボタンは使用で きません。

機能ボタンの表示を変える場合は、次の手順を実行します。

#### 手順

- ステップ **1** 最後の機能ボタンの下にあるドロップダウンリストボタンを選択して、コンテキストメニュー を表示します。
- ステップ **2** 次のいずれかのオプションを選択します。
	- 表示するボタンを増やすには、[Show More Buttons] をクリックします。
- 表示するボタンを減らすには、[Show Fewer Buttons] をクリックします。
- ボタンを追加または削除するには、[Add or Remove Buttons] をクリックし、表示されたリ ストから追加または削除するボタンをクリックします。
- [Option] を選択すると [Option] ダイアログボックスが表示され、ボタンのリストが現在の 順序で表示されます。次のいずれかを選択します。
	- リスト内のボタンを上に移動するには、[Move Up] をクリックします。
	- リスト内のボタンを下に移動するには、[Move Down] をクリックします。
	- リスト内の項目の順序をデフォルト設定に戻すには、[Reset] をクリックします。

ステップ **3** [OK] をクリックして設定を保存し、ダイアログボックスを閉じます。

## メニュー

ASDM の各メニューには、マウスまたはキーボードを使用してアクセスできます。

### **[File]** メニュー

[File] メニューでは、ASA のコンフィギュレーションを管理できます。

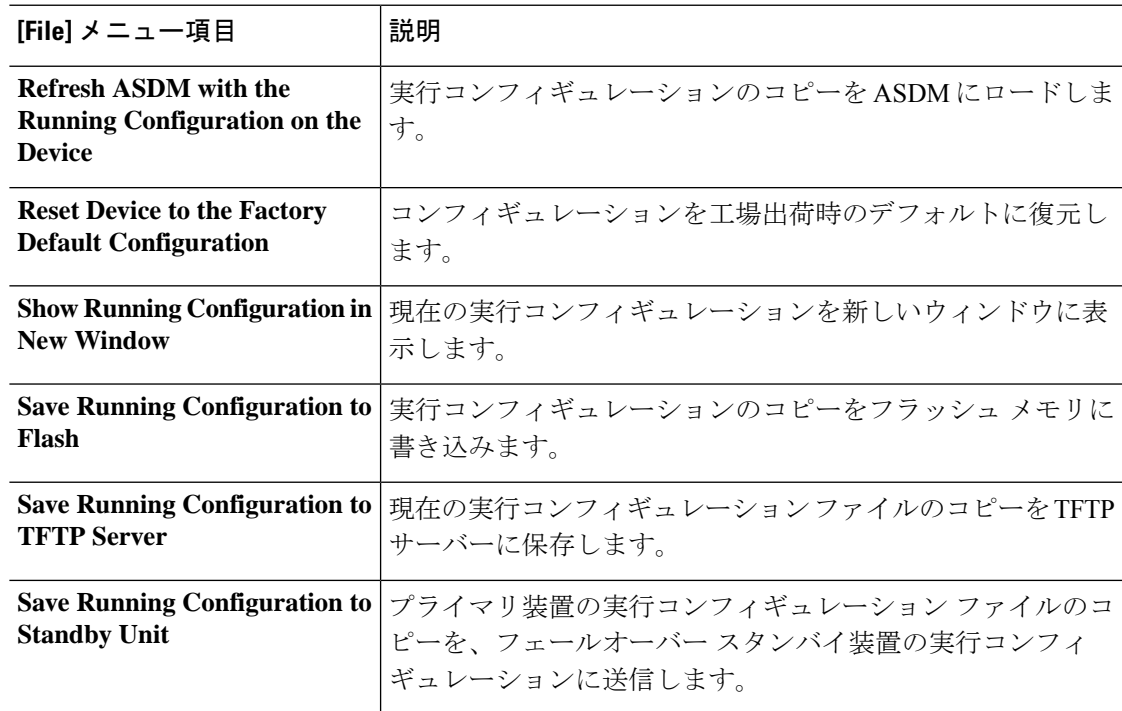

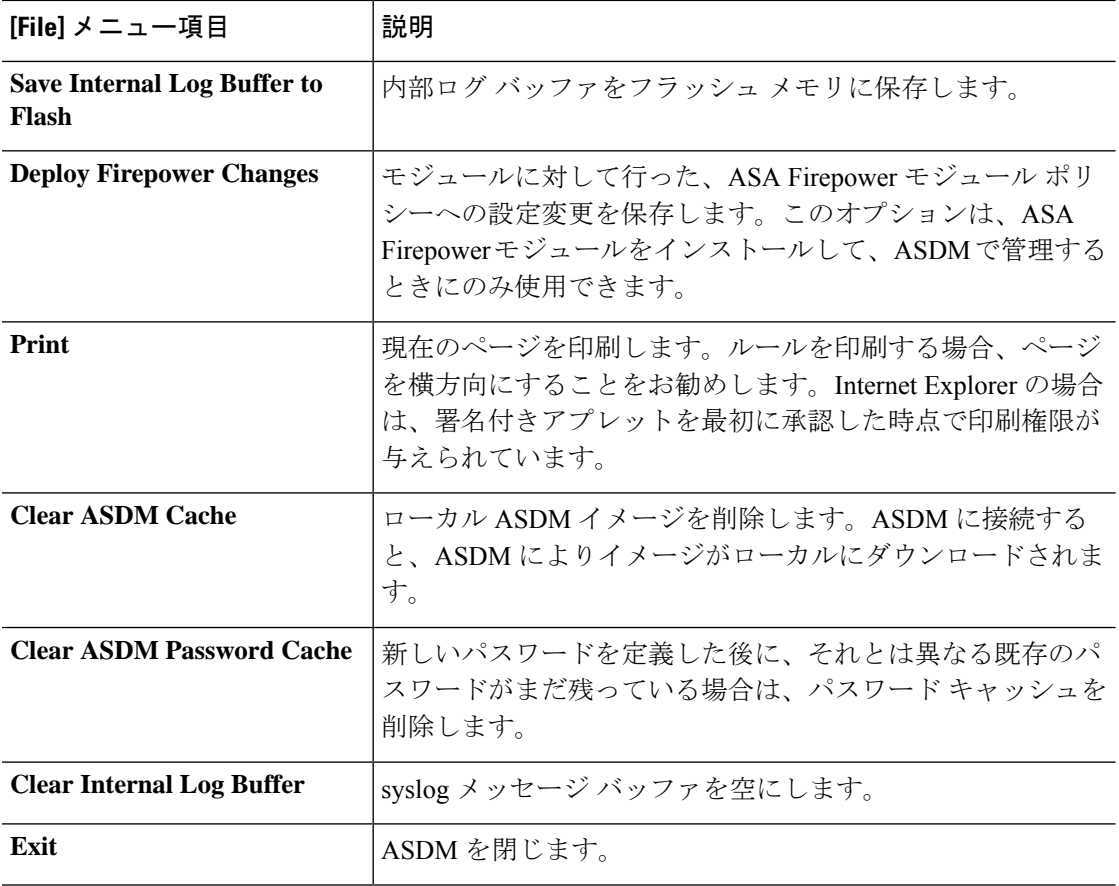

## **[View]** メニュー

[View] メニューでは、ASDM ユーザー インターフェイスのさまざまな部分を表示できます。 現在のビューに応じた特定の項目が表示されます。現在のビューに表示できない項目は選択で きません。

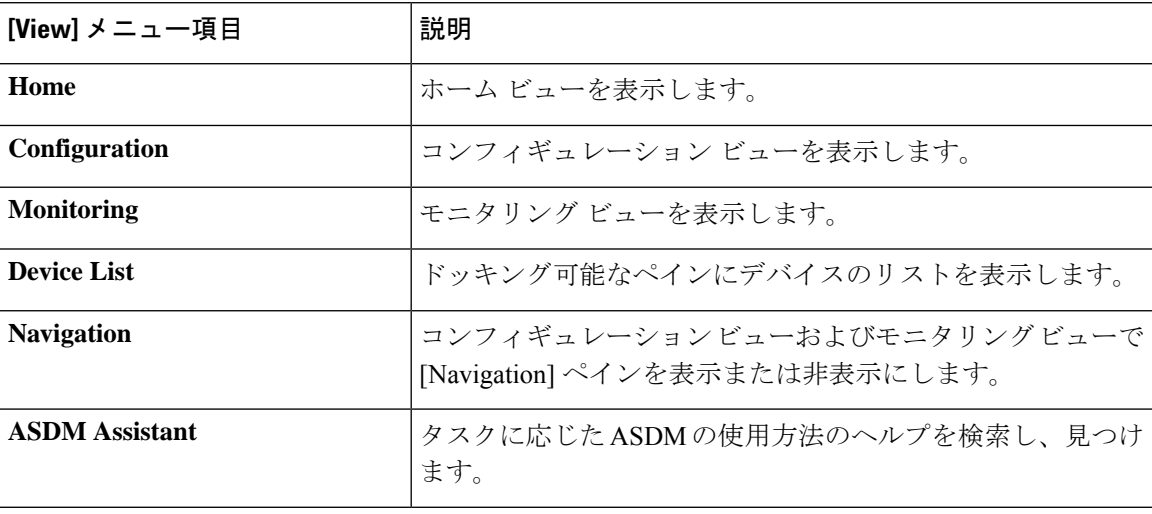

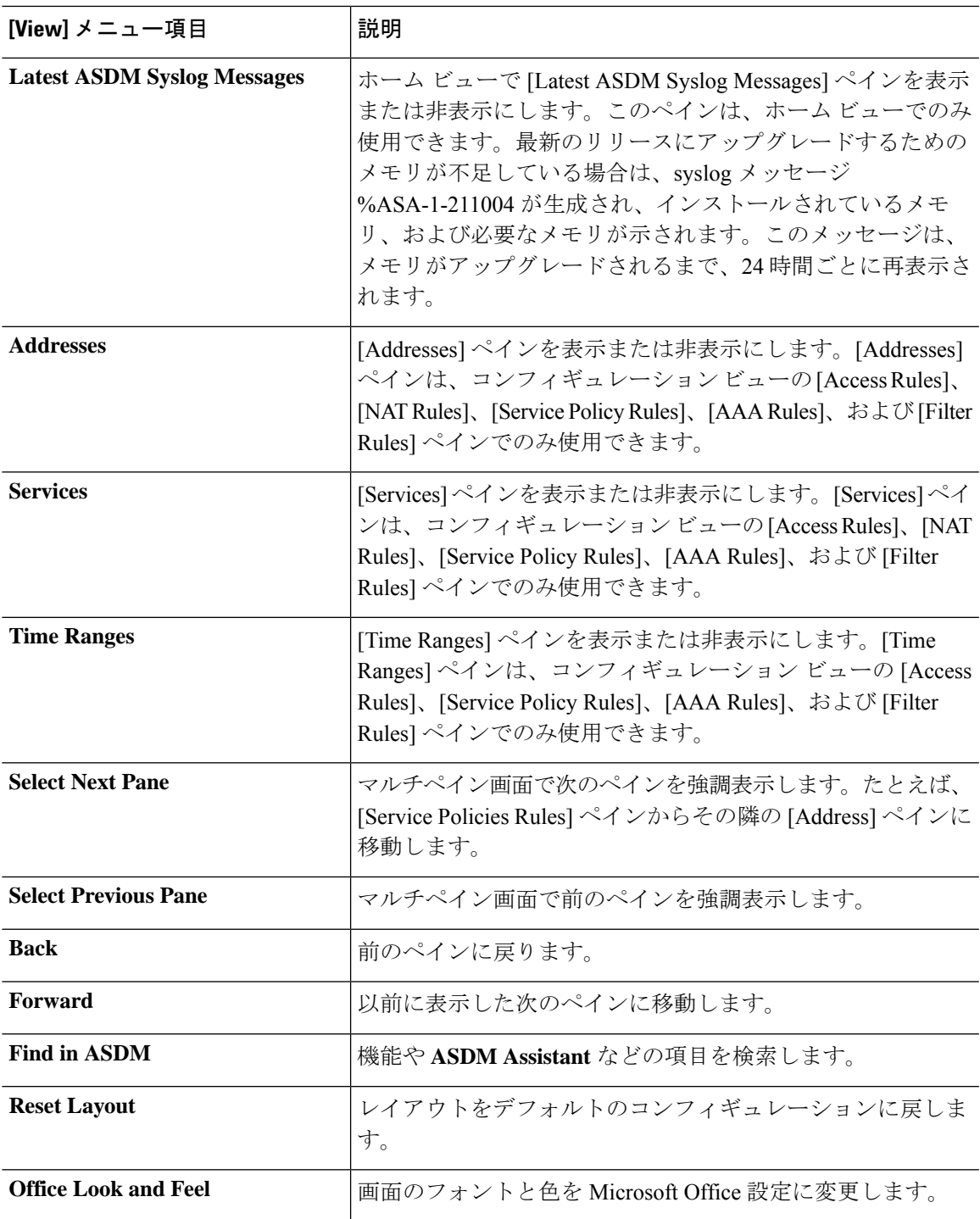

## **[Tools]** メニュー

I

[Tools] メニューは、ASDM で使用できる次の一連のツールを提供します。

I

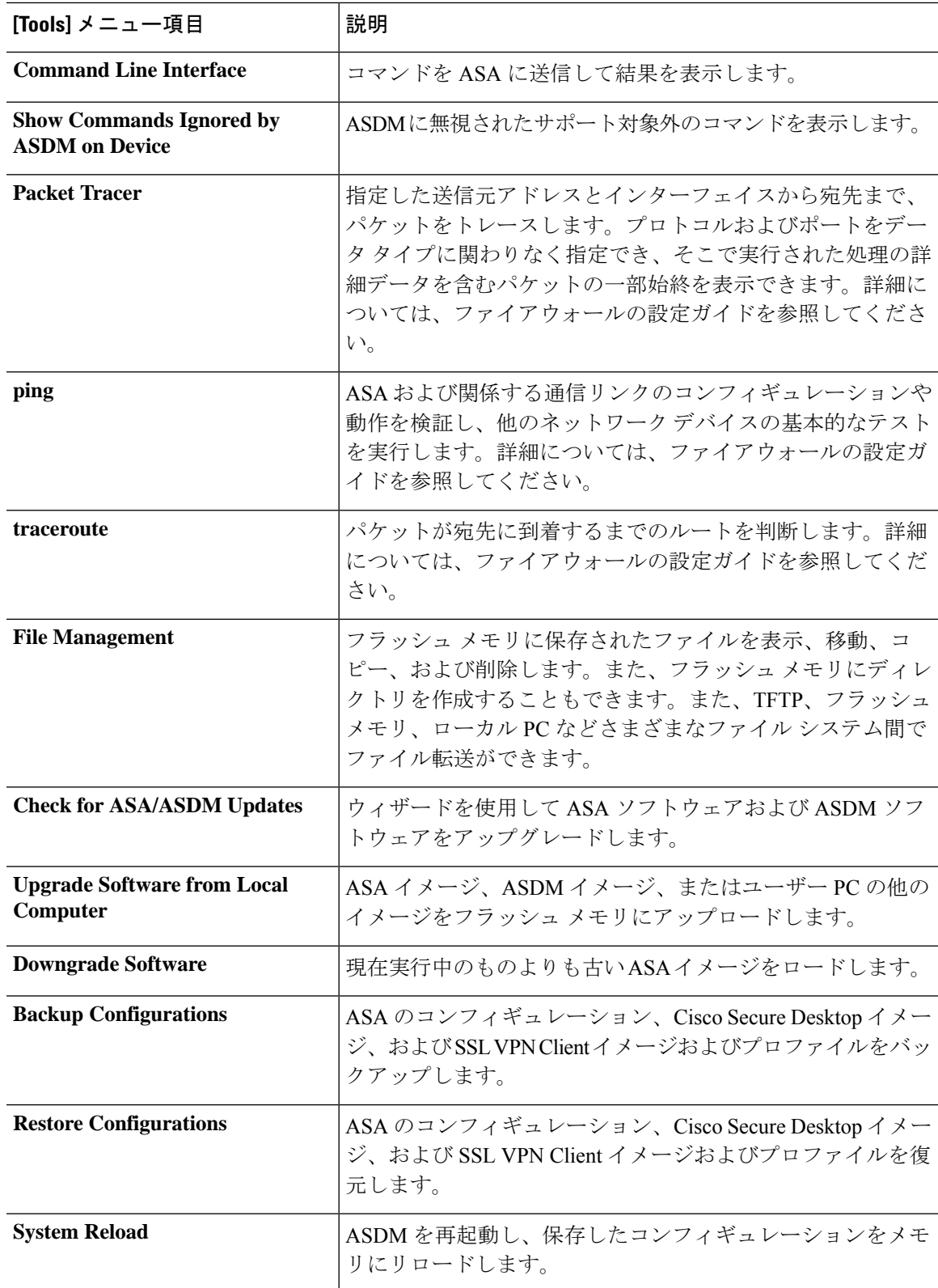

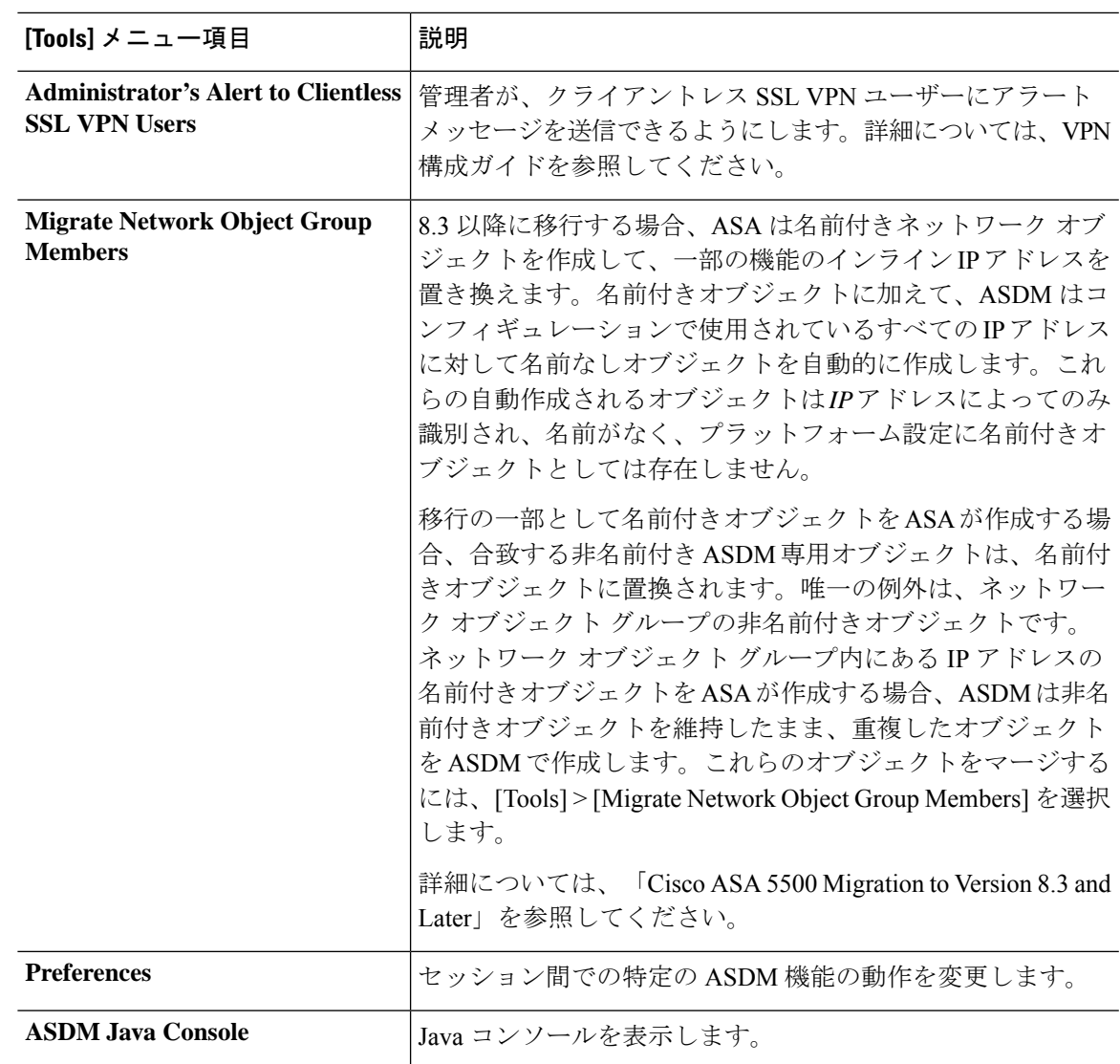

# **[Wizards]** メニュー

[Wizards] メニューにより、さまざまな機能を設定するウィザードを実行できます。

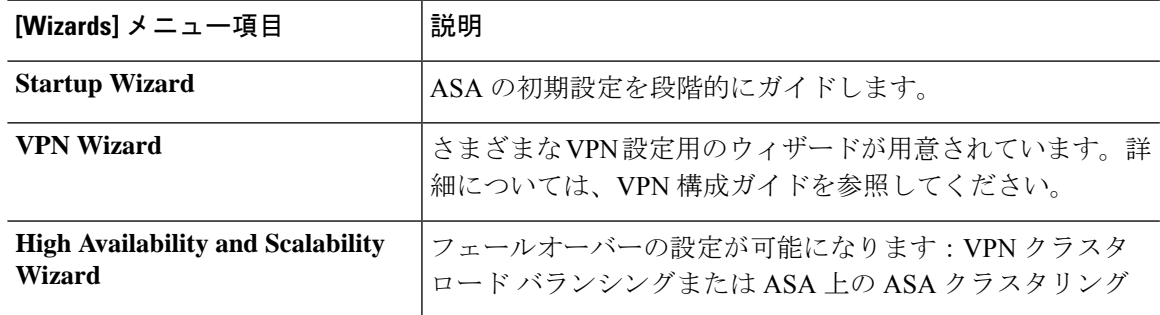

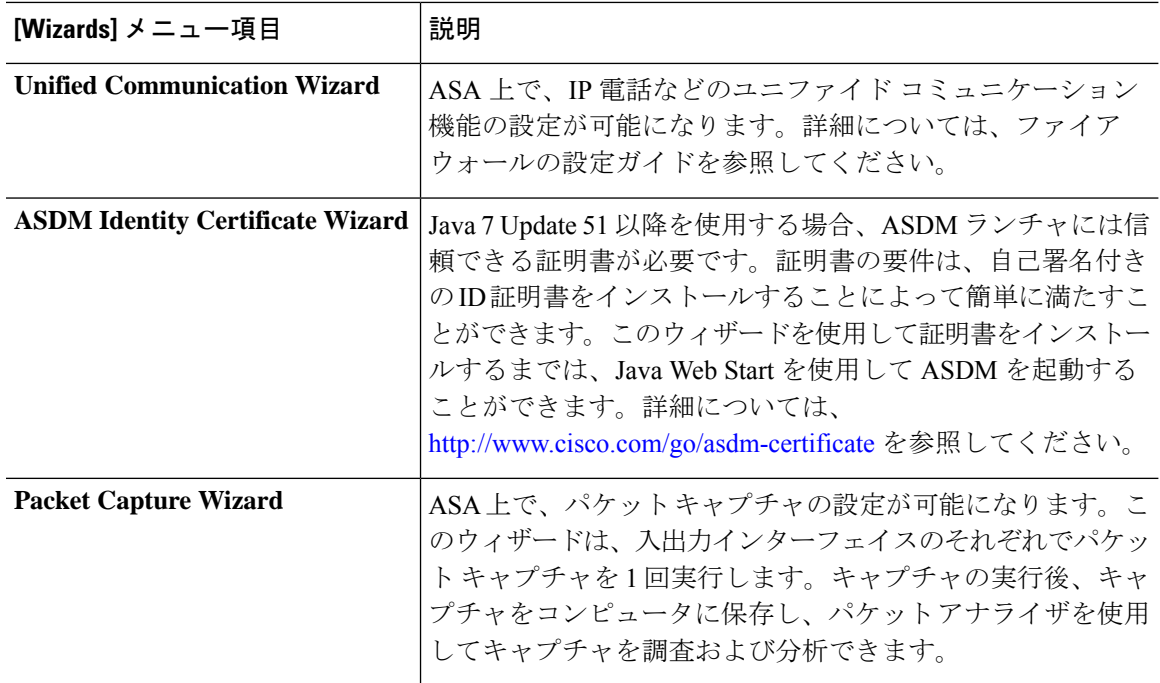

## **[Window]** メニュー

[Window] メニューを使用して、ASDM のウィンドウ間を移動できます。アクティブなウィン ドウが選択されたウィンドウとして表示されます。

## **[Help]** メニュー

[Help] メニューでは、オンライン ヘルプへのリンクの他に、ASDM と ASA の情報も提供され ます。

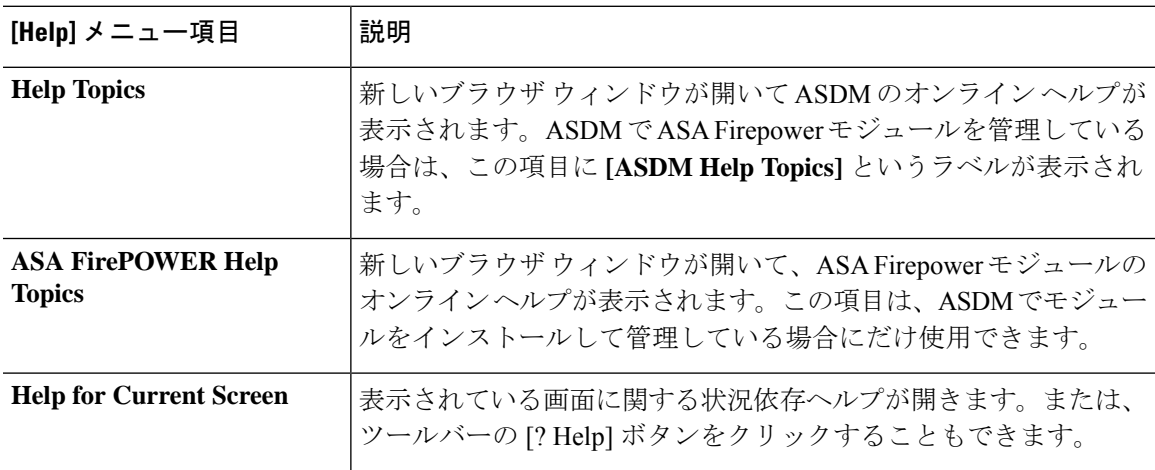

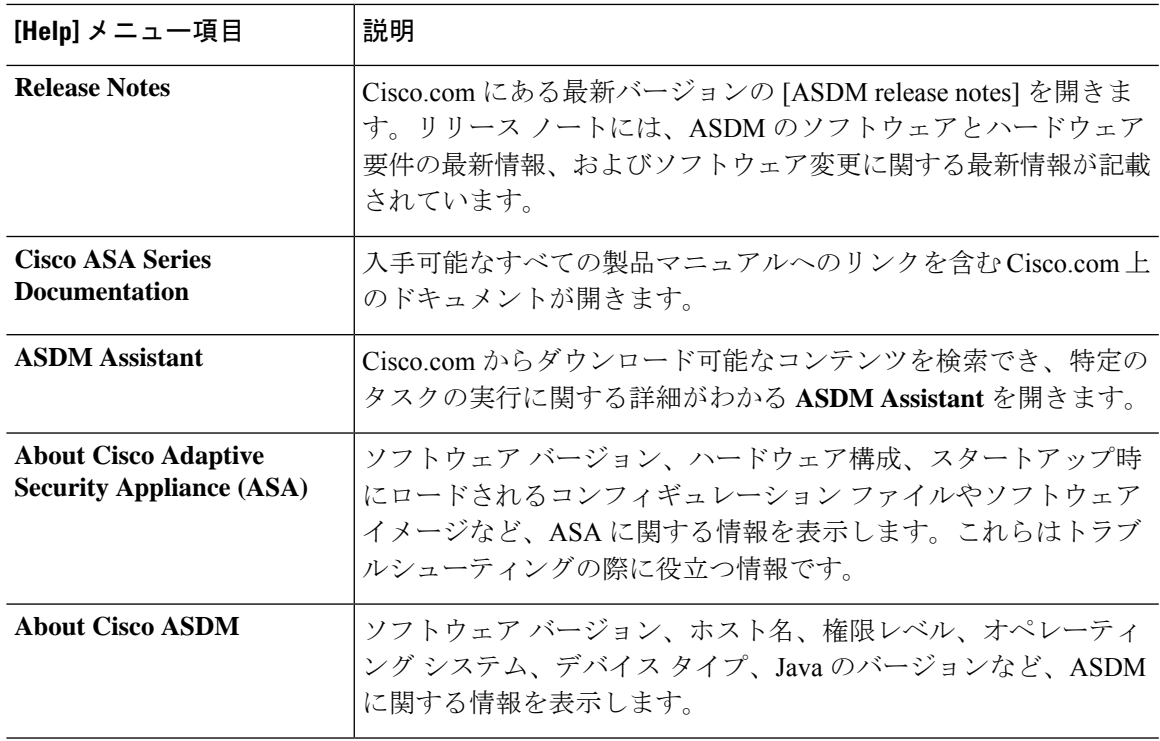

ツールバー

メニューの下にあるツールバーから、ホーム ビュー、コンフィギュレーション ビュー、およ びモニタリング ビューにアクセスできます。また、マルチ コンテキスト モードでシステムと セキュリティコンテキストを選択したり、ナビゲーションおよびその他よく使用する機能を実 行できます。

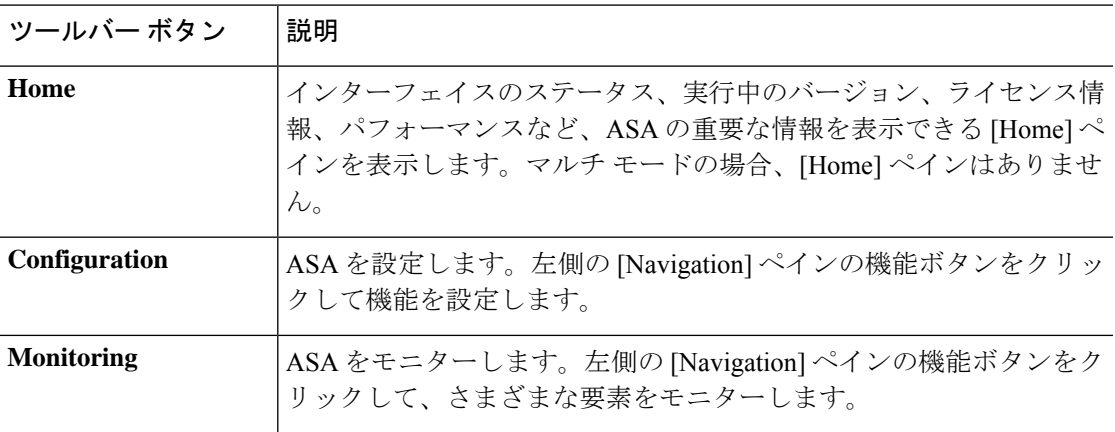

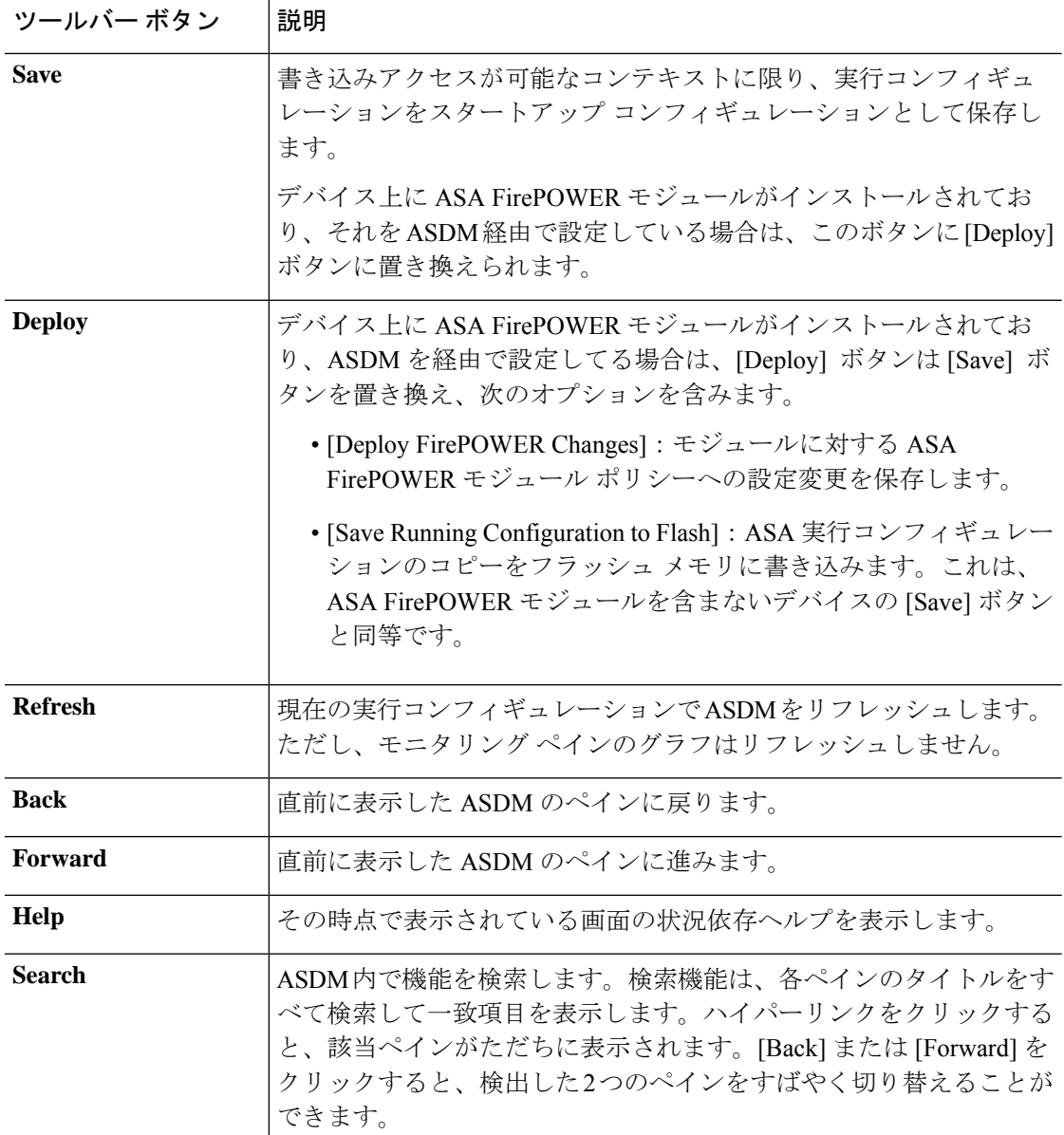

# **ASDM Assistant**

ASDM Assistant では、タスクに応じた ASDM の使用方法のヘルプを検索し、表示できます。 この機能は、シングル コンテキストとシステム コンテキストのルーテッド モードおよびトラ ンスペアレント モードで使用できます。

**[View]** > **[ASDM Assistant]** > **[How Do I?]** の順に選択するか、メニューバーの [Look For] フィー ルドから検索リクエストを入力して情報にアクセスします。[Find]ドロップダウンリストから [How Do I?] を選択して検索を開始します。

ASDM Assistant を使用するには、次の手順を実行します。

#### 手順

ステップ **1 [View]** > **[ASDM Assistant]** を選択します。

[ASDM Assistant] ペインが表示されます。

- ステップ **2** [Search] フィールドに検索する情報を入力して [Go] をクリックします。 要求された情報が [Search Results] ペインに表示されます。
- ステップ **3** [Search Results] 領域および [Features] 領域に表示される任意のリンクをクリックし、詳細情報 を入手します。

# ステータス バー

ステータスバーはADSMウィンドウの下部に表示されます。次の表に、左から右に表示され る領域を示します。

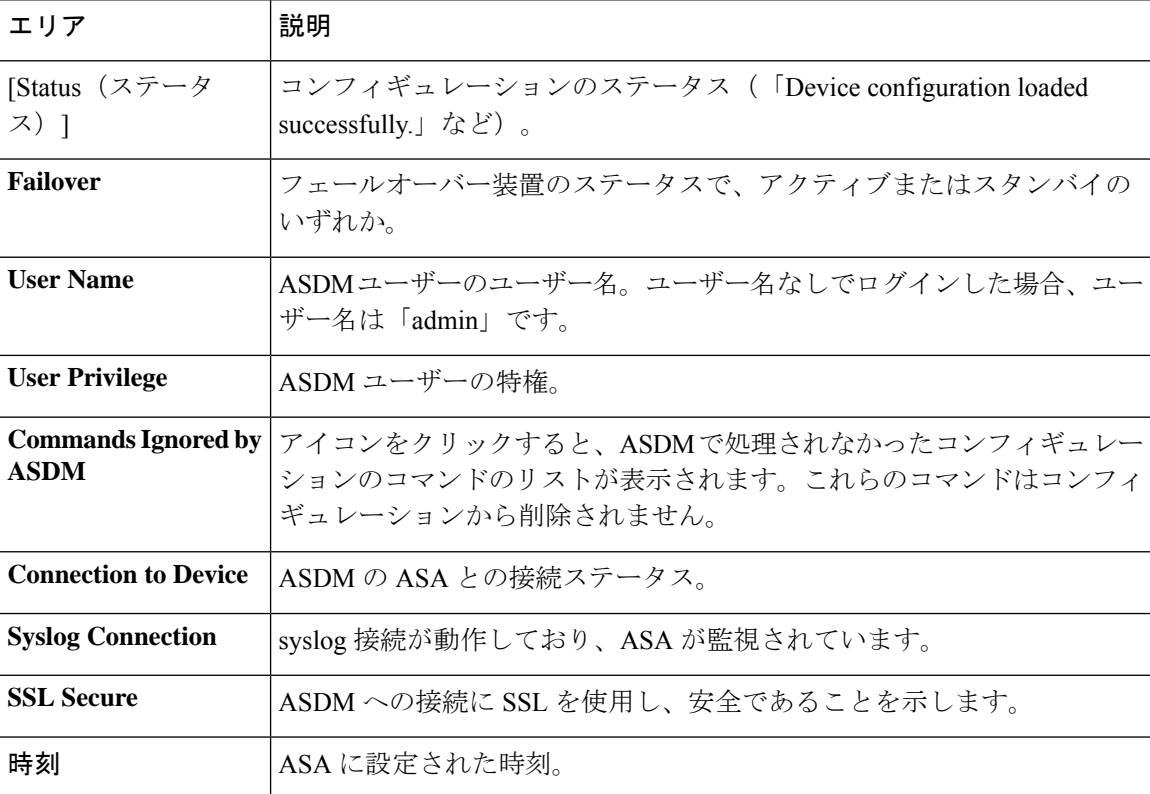

### **Connection to Device**

ASDM は ASA との接続を常に維持し、[Monitoring] ペインおよび [Home] ペインのデータを最 新に保ちます。このダイアログボックスに接続ステータスが表示されます。コンフィギュレー ションを変更する場合、変更している間 ASDM は接続をもう一つ開き、変更が終わるとその 接続を閉じますが、このダイアログボックスには 2 つ目の接続は表示されません。

# **Device List**

[Device List] はドッキング可能なペインです。ヘッダーにある 3 つのボタンをそれぞれクリッ クすると、ペインの最大化または復元、移動可能なフローティングペインへの変更、ペインの 非表示化、またはペインを閉じることができます。このペインはホーム、コンフィギュレー ション、モニタリング、およびシステムの各ビューで使用できます。このペインを使用して、 別のデバイスに切り替えたり、システムとコンテキスト間で切り替えたりすることができます が、現在実行中のものと同じバージョンの ASDM がそのデバイスでも動作している必要があ ります。ペインを完全に表示するには、少なくとも2つのデバイスがリストに表示されている 必要があります。このペインは、シングル コンテキスト、マルチ コンテキストおよびシステ ム コンテキストのルーテッド モードおよびトランスペアレント モードで使用できます。

このペインを使用して別のデバイスに接続するには、次の手順を実行します。

#### 手順

ステップ **1** [Add] をクリックしてリストに別のデバイスを追加します。

[Add Device] ダイアログボックスが表示されます。

- ステップ **2** デバイス名またはデバイスの IP アドレスを入力し、[OK] をクリックします。
- ステップ **3** リストから選択したデバイスを削除するには、[Delete] をクリックします。
- ステップ **4** [Connect] をクリックして別のデバイスに接続します。

[Enter Network Password] ダイアログボックスが表示されます。

ステップ **5** ユーザー名とパスワードを該当するフィールドに入力し、[Login] をクリックします。

# 共通ボタン

多くの ASDM ペインには、次の表に示すボタンが含まれています。目的の作業を完了するに は、該当するボタンをクリックします。

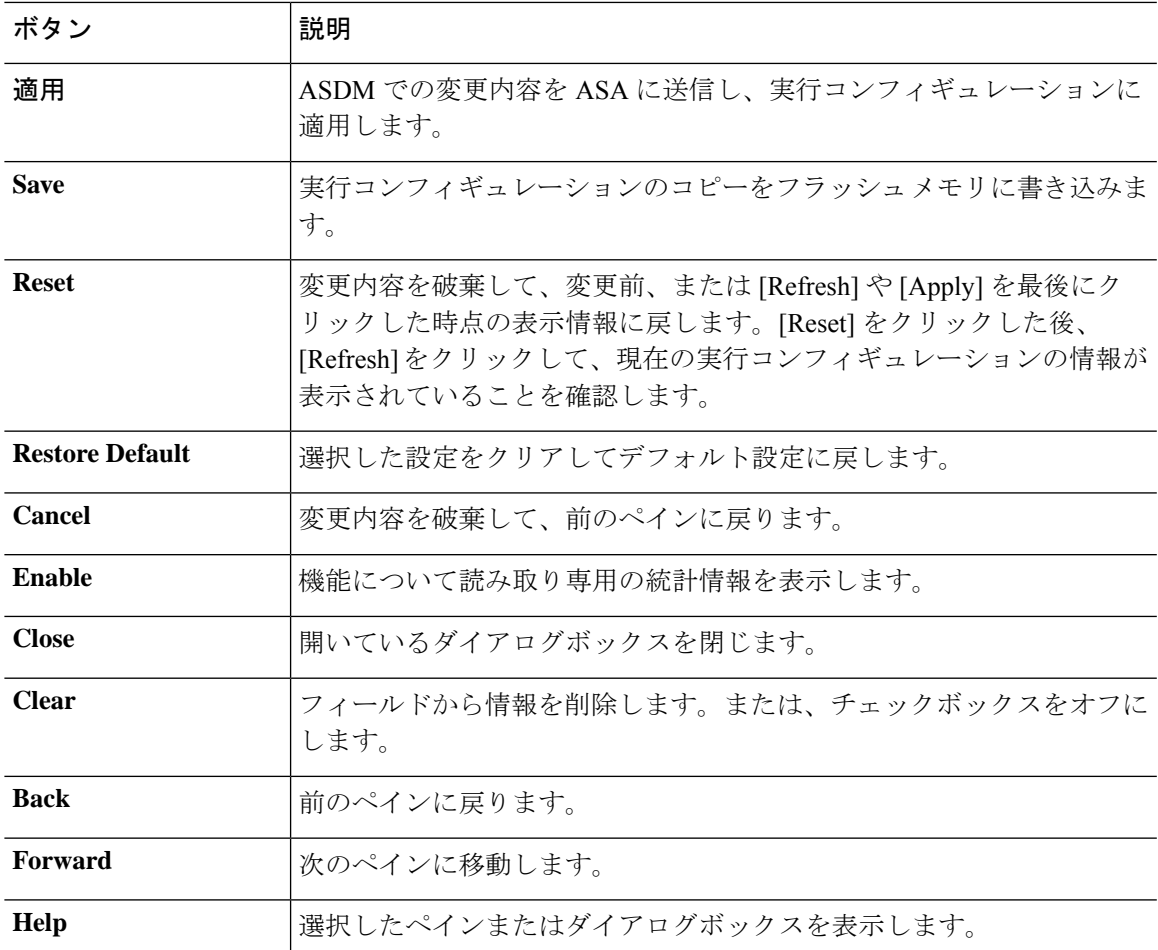

# キーボードのショートカット

キーボードを使用して ASDM ユーザー インターフェイスをナビゲートできます。

次の表に、ASDM ユーザー インターフェイスの 3 つの主要な領域間を移動するために使用可 能なキーボード ショートカットの一覧を示します。

表 **<sup>1</sup> :** メイン ウィンドウ内のキーボード ショートカット

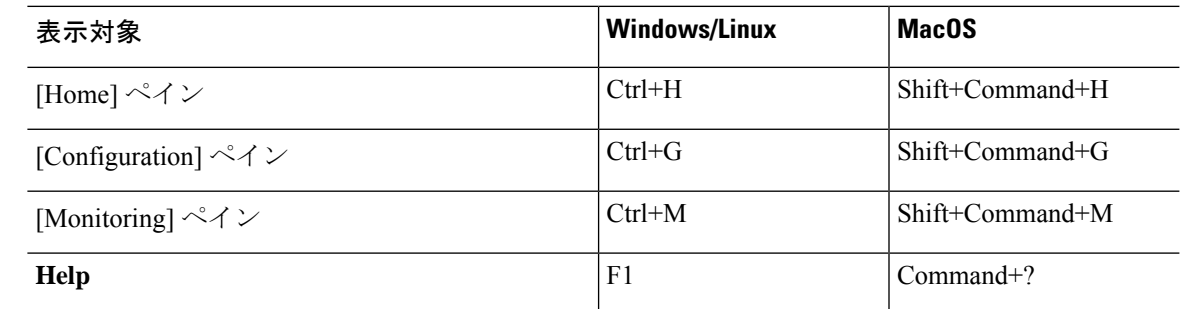

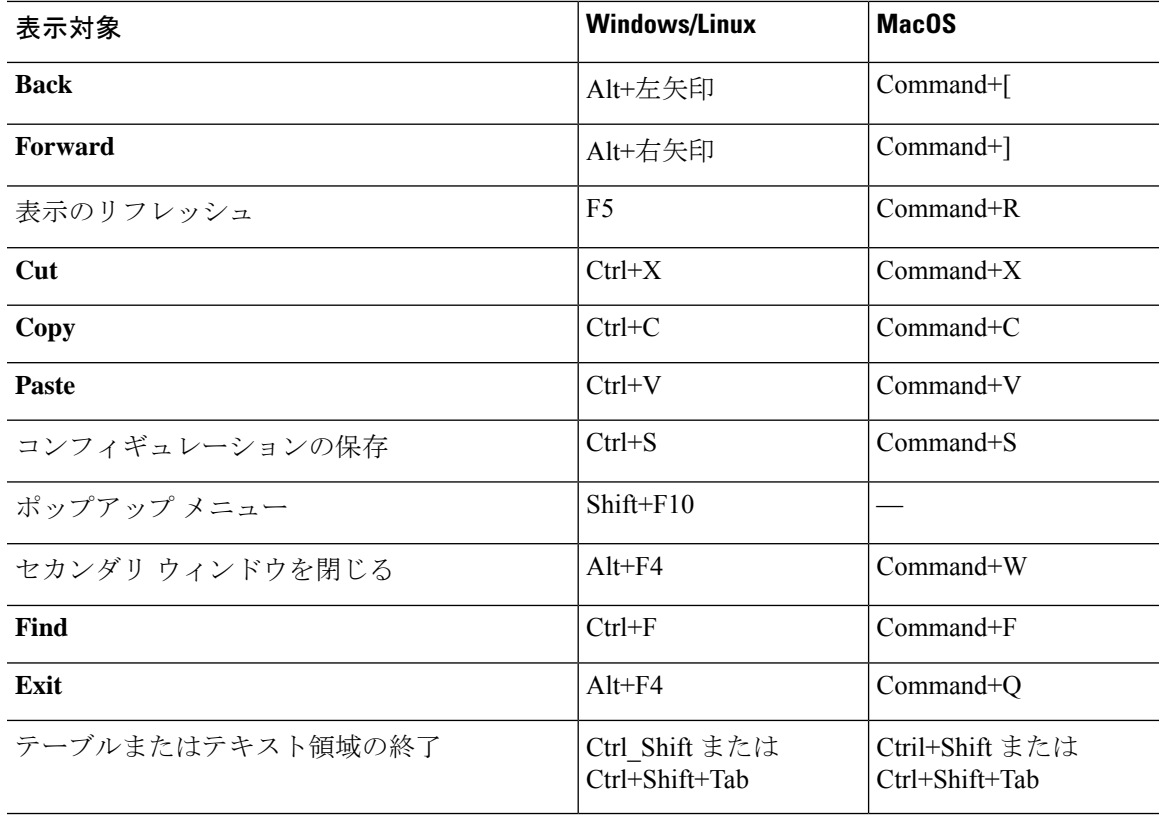

次に表に、ペイン内部のナビゲーションに使用可能なキーボードショートカットの一覧を示し ます。

#### 表 **2 :** ペイン内のキーボード ショートカット

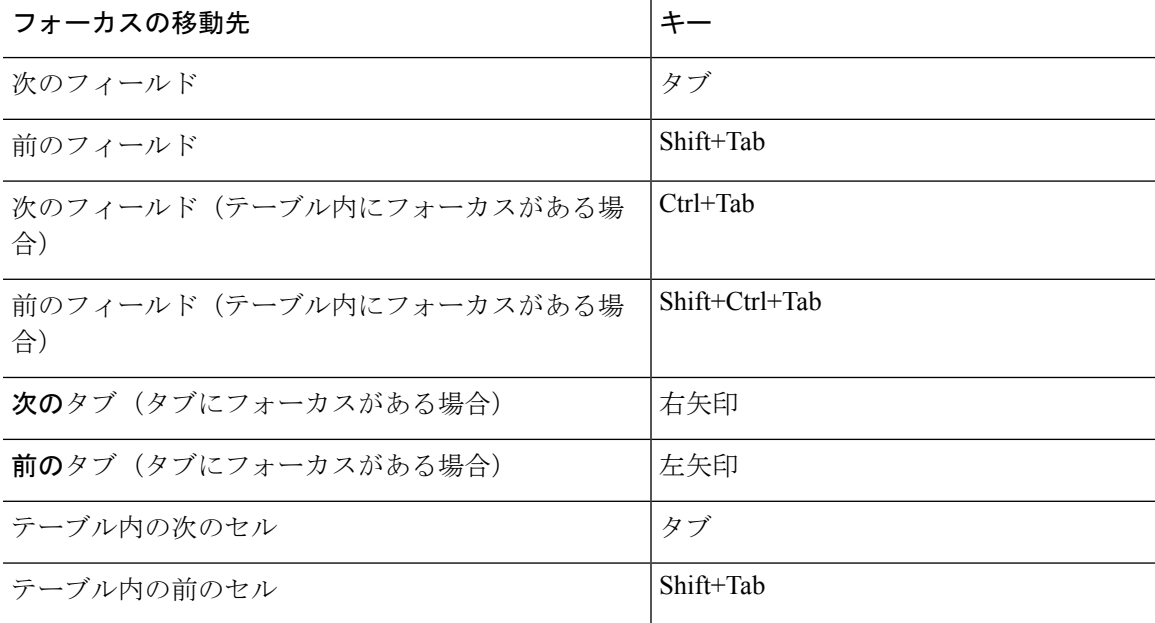

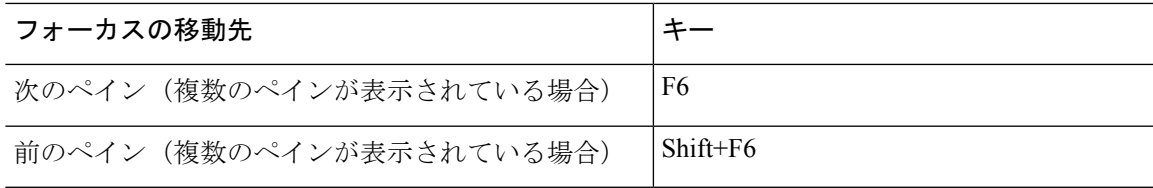

次の表に、Log Viewer で使用可能なキーボード ショートカットの一覧を示します。

表 **3 :** ログ ビューアのキーボード ショートカット

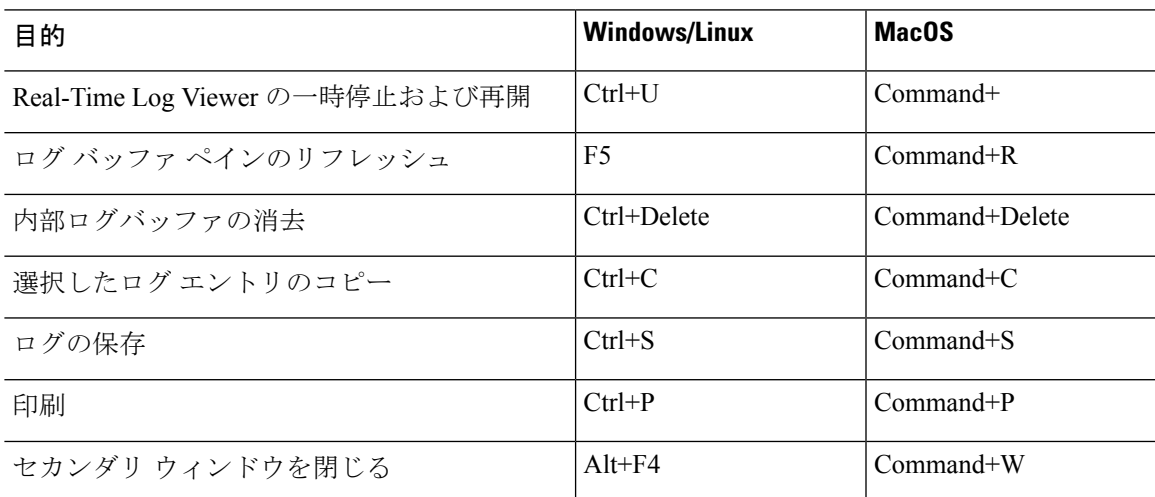

次の表に、メニュー項目へのアクセスに使用可能なキーボードショートカットの一覧を示しま す。

表 **<sup>4</sup> :** メニュー項目にアクセスするためのキーボード ショートカット

| アクセス対象         | <b>Windows/Linux</b> |
|----------------|----------------------|
| メニュー バー        | Alt                  |
| 次のメニュー         | 右矢印                  |
| 前のメニュー         | 左矢印                  |
| 次のメニュー オプション   | 下矢印                  |
| 前のメニュー オプション   | 上矢印                  |
| 選択したメニュー オプション | Enter                |

## **ASDM** ペインの検索機能

一部の ASDM ペインには、多くの要素を持つテーブルが含まれています。特定のエントリを 簡単に検索および強調表示して編集するために、複数の ASDM ペインには、これらのペイン 内のオブジェクトを検索できる検索機能が含まれています。

検索を実行する場合は、[Find] フィールドにフレーズを入力し、特定のペイン内のすべてのカ ラムを検索できます。フレーズにはワイルドカード文字の「\*」および「?」を含めることがで きます。\* は 1 つ以上の文字と一致し、? は任意の 1 文字と一致します。[Find] フィールドの右 にある上矢印と下矢印を使用して、次(上)または前(下)のフレーズの出現に移動します。 [Match Case] チェックボックスをオンにすると、入力した大文字および小文字に正確に一致す るエントリを検索します。

たとえば、B\*ton-L\* と入力すると、次の一致が返されます。

Boston-LA, Boston-Lisbon, Boston-London

Bo?ton と入力すると、次の一致が返されます。

Boston, Bolton

# ルール リストの検索機能

ACL や ACE およびその他のルールにはさまざまなタイプの多数の要素が含まれているため、 ルールを表示する任意のペインの検索機能では、他のペインの検索機能よりも対象を絞った検 索を実行できます。これには、アクセス ルール、サービス ポリシー ルール、ACL Manager、 ACL ルールを一覧表示するその他のペイン、および NAT ルールも含まれます。

ルール リスト内で要素を検索するには、次の手順を実行します。

#### 手順

- ステップ **1** [Find] をクリックします。
- ステップ **2** [Filter] フィールドで、ドロップダウン リストから次のオプションのいずれかを選択します。 検索可能な項目は、ルールタイプによって異なり、表の列に対応しています。複数のフィール ドを使用する複雑な検索を作成する場合は、[Query] を選択します。
- ステップ **3** [Query] を選択しなかった場合は、2 番目のフィールドで、ドロップダウン リストから次のい ずれかのオプションを選択します。
	- [is]:検索文字列に対する完全一致を指定します。 これは常にクエリのオプションです。
	- [contains]:検索文字列の一部または全部を含む任意のルールに対する一致を指定します。

ステップ **4** 3 番目のフィールドに、検索する文字列を入力します。**...** をクリックすると、リストからオブ ジェクトを選択できます。クエリを使用している場合は、[Define Query] をクリックします。

> IP アドレスを検索する場合は、ASDM によって作成されたオブジェクトまたはグループであ る限り、ネットワークオブジェクトまたはグループ内のアドレスに一致するものを取得できま す。つまり、グループ名はDM\_INLINEで始まります。検索機能は、ユーザーが作成したオブ ジェクト内の IP アドレスを検索できません。

ステップ **5** 検索を実行するには、[Filter] をクリックします。

ビューが更新され、一致するルールのみが表示されます。ルール番号は、ルールリスト内の絶 対位置を確認できるように維持されます。

- ステップ **6** [Clear] をクリックすると、フィルタが削除され、リスト全体が再度表示されます。
- ステップ **7** 完了したら、赤色の **x** をクリックして検索コントロールを閉じます。

# 拡張スクリーン リーダ サポートの有効化

デフォルトでは、Tab キーを押してペイン内を移動するときに、ラベルと説明はタブの移動先 から除外されます。JAWSのような一部のスクリーンリーダだけが、フォーカスのある画面オ ブジェクトを読み取ります。拡張スクリーン リーダ サポートをイネーブルにすると、ラベル と説明にもタブを移動させることができます。

拡張スクリーン リーダ サポートをイネーブルにするには、次の手順を実行します。

#### 手順

ステップ **1 [Tools]** > **[Preferences]** の順に選択します。

[Preferences] ダイアログボックスが表示されます。

- ステップ **2** [General] タブの [Enable screen reader support] チェックボックスをオンにします。
- ステップ **3** [OK] をクリックします。
- ステップ **4** スクリーン リーダ サポートをアクティブにするには、ASDM を再起動します。

# 整理用フォルダー

コンフィギュレーション ビューおよびモニタリング ビューのナビゲーション ペインに含まれ る一部のフォルダには、関連付けられたコンフィギュレーション ペインやモニタリング ペイ ンがありません。これらのフォルダは、関連するコンフィギュレーションタスクやモニタリン グタスクを整理するために使用します。これらのフォルダをクリックすると、右側の[Navigation]

ペインにサブ項目のリストが表示されます。サブ項目の名前をクリックするとその項目に移動 できます。

# **[Home]** ペイン(シングル モードとコンテキスト)

ASDM の [Home] ペインでは、ASA に関する重要な情報を表示できます。[Home] ペインのス テータス情報は10秒間隔で更新されます。このペインには通常、[Device Dashboard]と[Firewall Dashboard] の 2 つのタブがあります。

IPS モジュール、CX モジュール、ASA Firepower モジュールなどのハードウェアまたはソフト ウェアモジュールがデバイスにインストールされている場合は、それ専用のタブが表示されま す。

### **[Device Dashboard]** タブ

[Device Dashboard] タブでは、インターフェイスのステータス、実行中のバージョン、ライセ ンス情報、パフォーマンスなど、ASA の重要な情報を一目で確認できます。

次の図に、[Device Dashboard] タブの要素を示します。

図 **2 : [Device Dashboard]** タブ

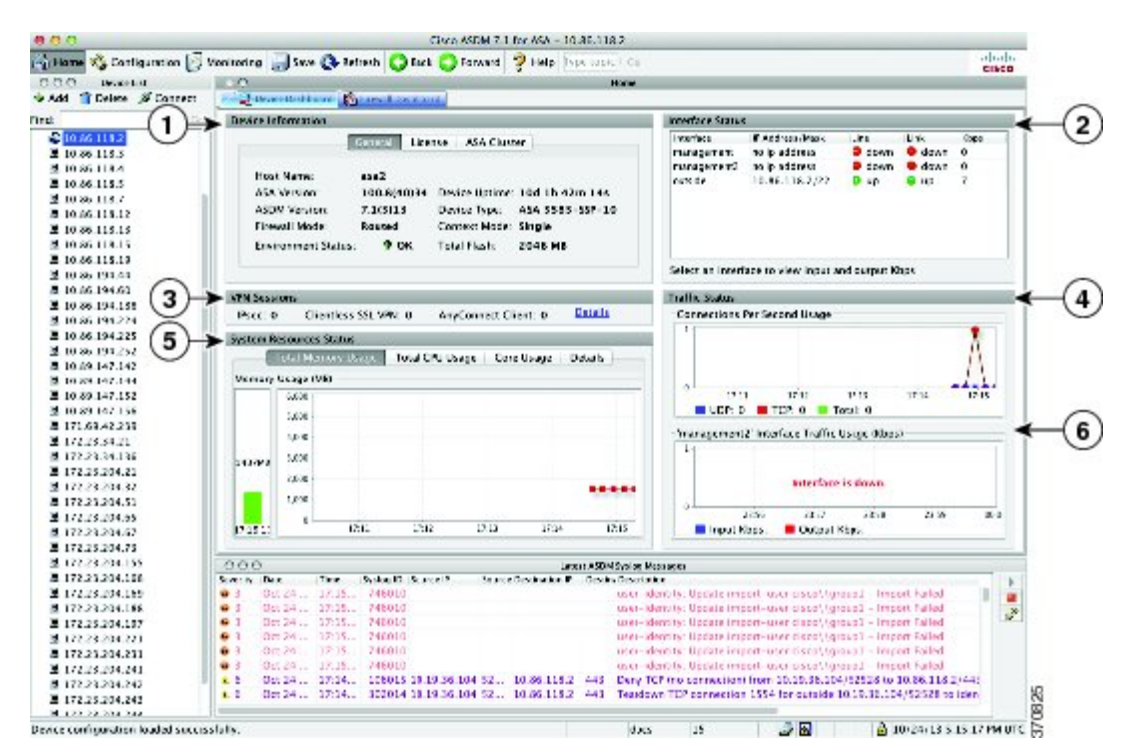

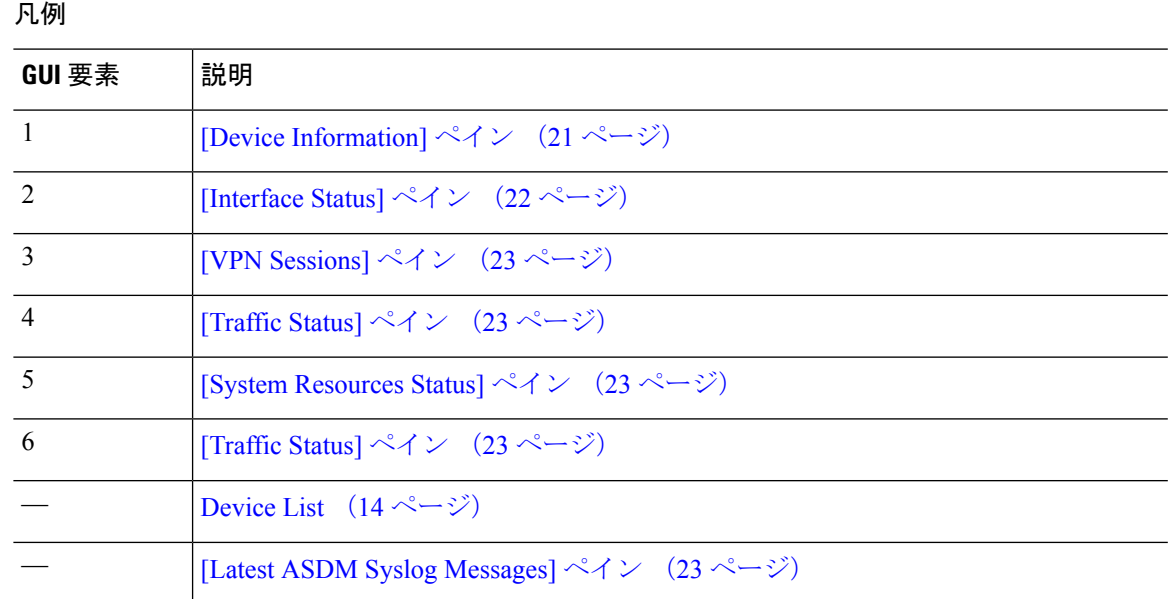

### **[Device Information]** ペイン

[Device Information] ペインには、[General] タブと [License] タブというデバイス情報を表示する 2つのタブがあります。[General]タブでは、システムヘルスが一目でわかる[Environment Status] ボタンにアクセスできます。

#### **[General]** タブ

このタブには、ASA に関する次の基本情報が表示されます。

- [Host name]:デバイスのホスト名を表示します。
- [ASAversion]:デバイス上で実行されているASAソフトウェアのバージョンを示します。
- [ASDMversion]:デバイス上で実行されているASDMソフトウェアのバージョンを表示し ます。
- [Firewall mode]:デバイスが実行されているファイアウォール モードを表示します。
- [Total flash]:現在使用されている RAM の合計を表示します。
- [ASA Cluster Role]:クラスタリングが有効の場合に、この装置のロール(マスターまたは スレーブ)を表示します。
- [Device uptime]:最後にソフトウェアをアップロードしてから、デバイスが動作している 時間を表示します。
- [Context mode]:デバイスが実行されているコンテキスト モードを表示します。
- [Total Memory]:ASA にインストールされている DRAM を表示します。
- [Environment status]:システム ヘルスを表示します。[General] タブの [Environment Status] というラベルの右側にあるプラス記号(+)をクリックして、ハードウェア統計情報を表

示します。設置されている電源装置数の確認、ファンと電源モジュールの動作ステータス の追跡、および CPU の温度とシステムの周囲温度の追跡を実行できます。

一般に、[EnvironmentStatus]ボタンでシステムヘルスが一目でわかります。システム内の モニター対象のすべてのハードウェア コンポーネントが正常な範囲内で動作している場 合、プラス記号(+)ボタンには [OK] が緑で表示されます。一方、ハードウェア システ ム内のコンポーネントが 1 つでも正常な範囲外で動作している場合は、プラス記号(+) ボタンが赤色の丸になってクリティカル ステータスを示し、ハードウェア コンポーネン トに関してすぐに対処が必要であることを示します。

特定のハードウェアの統計情報に関する詳細については、そのデバイスの『ハードウェア ガイド』を参照してください。

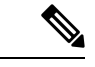

最新リリースの ASA にアップグレードするにはメモリが不足している場合は、[Memory Insufficient Warning] ダイアログボックスが表示されます。このダイアログボックスに表示され る指示に従って、サポートされている方法で ASA および ASDM を継続して使用します。[OK] をクリックして、このダイアログボックスを閉じます。 (注)

#### **[License]** タブ

このタブには、ライセンス機能のサブセットが表示されます。詳細なライセンス情報の表示ま たは新しいアクティベーション キーの入力を行うには、[More Licenses] をクリックします。 [Configuration] > [Device Management] > [Licensing] > [Activation Key] ペインが表示されます。

#### **[Cluster]** タブ

このタブには、クラスタのインターフェイスモードおよびクラスタのステータスが表示されま す。

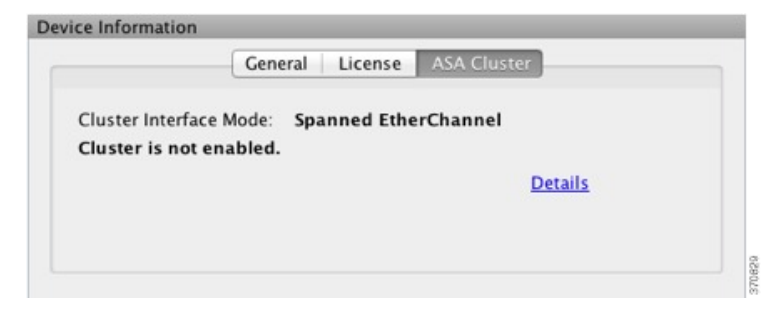

#### **[Virtual Resources]** タブ(**ASAv**)

このタブには、ASA仮想によって使用されている仮想リソースが表示されます。vCPUの数、 RAM、ASA 仮想 のプロビジョニングの過不足が含まれます。

### **[Interface Status]** ペイン

このペインには、各インターフェイスのステータスが表示されます。インターフェイスの行を 選択すると、入力および出力スループットが Kbps 単位でテーブルの下に表示されます。

### **[VPN Sessions]** ペイン

このペインには、VPN トンネル ステータスが表示されます。[Details] をクリックすると、 [Monitoring] > [VPN] > [VPN Statistics] > [Sessions] ペインに移動します。

### **[Failover Status]** ペイン

このペインには、フェールオーバー ステータスが表示されます。

[Configure] をクリックして、High Availability andScalability Wizard を起動します。このウィザー ドを完了すると、フェールオーバーコンフィギュレーションステータス([Active/Active]また は [Active/Standby]) が表示されます。

フェールオーバーが設定されている場合は、[Details]をクリックすると、[Monitoring]>[Properties] > [Failover] > [Status] ペインが開きます。

### **[System Resources Status]** ペイン

このペインには、CPU およびメモリの使用状況に関する統計情報が表示されます。

### **[Traffic Status]** ペイン

このペインには、インターフェイス全体の接続数/秒と、最も遅いセキュリティ インターフェ イスのトラフィック スループットのグラフが表示されます。

コンフィギュレーションにセキュリティレベルが最も低いインターフェイスが複数含まれてお り、そのいずれかの名前が「outside」である場合、そのインターフェイスがトラフィック ス ループットのグラフに使用されます。それ以外の場合、ASDM はセキュリティ レベルが最も 低いインターフェイスのアルファベット順のリストから最初のインターフェイスを選択しま す。

### **[Latest ASDM Syslog Messages]** ペイン

このペインには、ASA が生成した最新のシステム メッセージが 100 個まで表示されます。ロ ギングがディセーブルになっている場合は、[Enable Logging] をクリックしてイネーブルにし ます。

次の図に、[Latest ASDM Syslog Messages] ペインの要素を示します。

図 **<sup>3</sup> : [Latest ASDM Syslog Messages]** ペイン

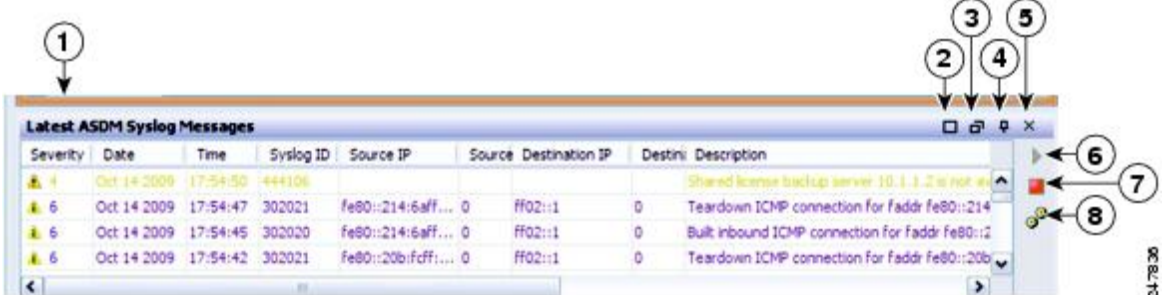

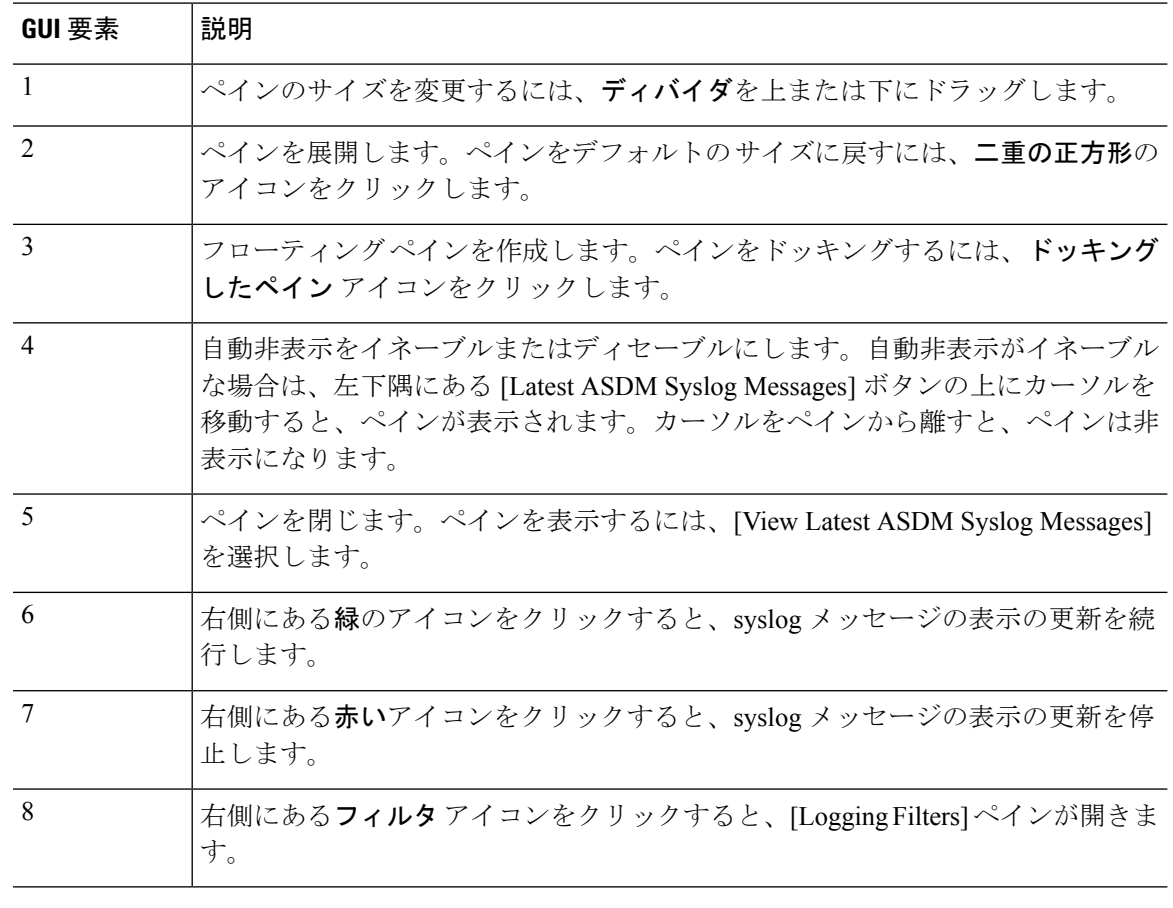

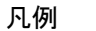

• イベントを右クリックして[ClearContent]を選択すると、現在のメッセージを消去します。

- イベントを右クリックして[SaveContent]をクリックすると、現在のメッセージをPC上の ファイルに保存します。
- イベントを右クリックして [Copy] を選択すると、現在の内容をコピーします。
- イベントを右クリックして [ColorSettings] を選択すると、シビラティ(重大度)に基づい て syslog メッセージの背景色と前景色を変更します。

### **[Firewall Dashboard]** タブ

[Firewall Dashboard]タブでは、ASAを通過するトラフィックに関する重要な情報を確認できま す。このダッシュボードは、シングル コンテキスト モードまたはマルチ コンテキスト モード のどちらであるかにより異なります。マルチ コンテキスト モードでは、[Firewall Dashboard] は各コンテキスト内に表示できます。

次の図に、[Firewall Dashboard] タブの要素の一部を示します。

#### 図 **<sup>4</sup> : [Firewall Dashboard]** タブ

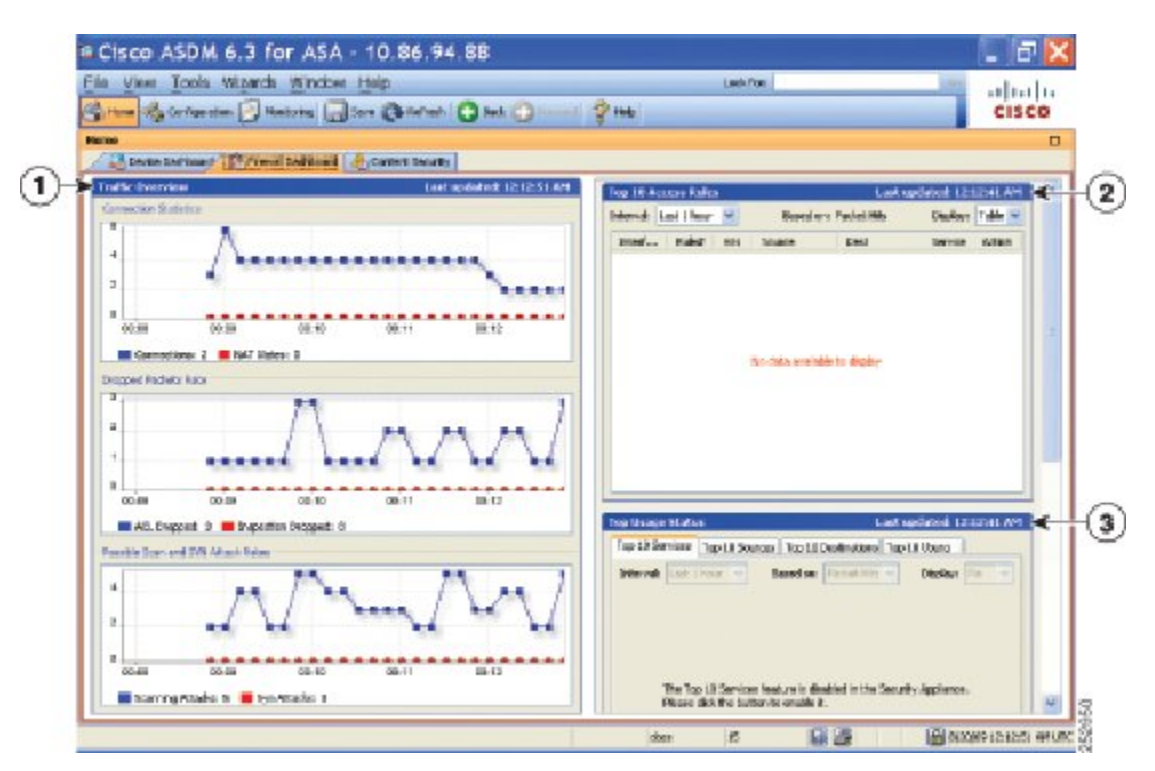

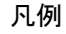

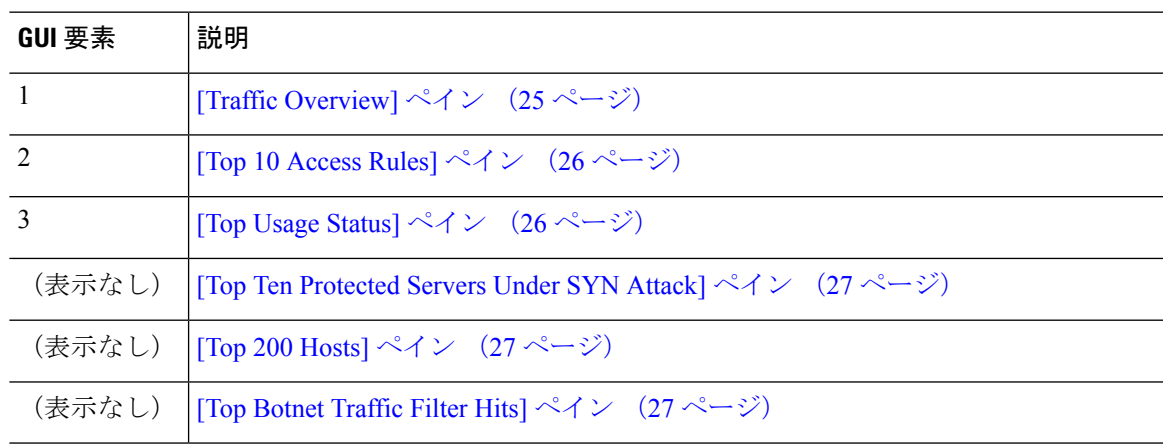

### **[Traffic Overview]** ペイン

デフォルトでは、イネーブルです。基本脅威検出をディセーブルにすると(『ファイアウォー ルの設定ガイド』を参照)、この領域には [Enable] ボタンが表示されます。[Enable] ボタンを 使用して基本脅威検出をディセーブルにできます。実行時の統計情報には、表示専用の次の情 報が含まれます。

• 接続数と NAT 変換数。

- アクセス リストによる拒否およびアプリケーション インスペクションによってドロップ されたパケット数/秒。
- ドロップ パケット数/秒。これは、スキャン攻撃の一部として特定される場合と、不完全 なセッションとして検出される場合(TCP SYN 攻撃やデータなし UDP セッション攻撃を 検出した場合など)があります。

### **[Top 10 Access Rules]** ペイン

デフォルトでは、イネーブルです。アクセスルールの脅威検出統計情報をディセーブルにする と(『ファイアウォールの設定ガイド』を参照)、この領域には[Enable]ボタンが表示されま す。[Enable] ボタンを使用してアクセス ルールの統計情報を有効にできます。

テーブル ビューでは、リストからルールを選択して右クリックし、ポップアップ メニュー項 目の [Show Rule] を表示できます。この項目を選択して [Access Rules] テーブルに移動し、テー ブル内にあるそのルールを選択します。

### **[Top Usage Status]** ペイン

- デフォルトでは、ディセーブルです。このペインには、次の 4 つのタブがあります。
	- [Top 10 Services]:脅威検出サービス
	- [Top 10 Sources]:脅威検出サービス
	- [Top 10 Destinations]:脅威検出サービス
	- [Top 10 Users]:アイデンティティ ファイアウォール サービス

最初の 3 つのタブ ([Top 10 Services]、[Top 10 Sources]、および [Top 10 Destinations]) では、脅 威検出サービスに関する統計情報を提供します。各タブには、それぞれの脅威検出サービスを イネーブルにする[Enable]ボタンがあります。『ファイアウォールの設定ガイド』に従って、 これらを有効にできます。

[Top 10 Services Enable] ボタンを使用すると、ポートとプロトコルの両方の統計情報がイネー ブルになります(どちらも表示用にイネーブルにする必要があります)。[Top 10Sources]ボタ ンおよび [Top 10 Destinations Enable] ボタンを使用すると、ホストの統計情報がイネーブルに なります。ホスト(送信元および宛先)の上位使用ステータス統計情報、およびポートとプロ トコルが表示されます。

4 番目のタブ [Top 10 Users] では、アイデンティティ ファイアウォール サービスに関する統計 情報を提供します。アイデンティティ ファイアウォール サービスでは、ユーザーのアイデン ティティに基づくアクセス コントロールを提供します。送信元 IP アドレスではなくユーザー 名とユーザーグループ名に基づいてアクセスルールとセキュリティポリシーを設定できます。 ASA は、IP とユーザーのマッピング データベースにアクセスして、このサービスを提供しま す。

[Top 10 Users] タブは、次のいずれかを設定した場合のみ、データを表示します。

• Identity Firewall サービス コンフィギュレーション:Microsoft Active Directory および Cisco ActiveDirectory(AD)エージェンの追加コンポーネントの設定を含みます。IdentityFirewall サービスは、**user-identity enable** コマンド(デフォルトで有効)および **user-accounting statistics** コマンドを衣装して有効化されます。

• VPN ユーザーの認証、認可またはアカウンティングを行うために RADIUS サーバーを使 用する VPN コンフィギュレーション。

選択したオプションに応じて、[Top 10 Users] タブに、上位 10 ユーザーの受信した EPS パケッ ト、送信した EPS パケット、および送信された攻撃に関する統計情報が表示されます。 (*domain*\*user\_name*として表示される)各ユーザーに関して、このタブには、そのユーザーの 平均EPSパケット、現在のEPSパケット、トリガー、および合計イベント数が表示されます。

拡張統計情報を有効にすると、有効にする統計情報のタイプに応じて、ASAのパフォーマンス が影響を受けます。ホストの統計情報をイネーブルにすると、パフォーマンスに大きな影響が あります。トラフィックの負荷が高い場合は、このタイプの統計情報は一時的にイネーブルに することを検討してください。ただし、ポートの統計情報をイネーブルにしても、それほど影 響はありません。 注意

### **[Top Ten Protected Servers Under SYN Attack]** ペイン

デフォルトでは、ディセーブルです。この領域に表示されている[Enable]ボタンを使用して、 この機能を有効にできます。または、『ファイアウォール設定ガイド』に従って有効にするこ ともできます。攻撃を受けて保護された上位 10 サーバーの統計情報が表示されます。

平均攻撃レートの場合、ASAはレート間隔(デフォルトは30分)に対して30秒ごとにデータ をサンプリングします。

複数の攻撃者がいる場合は、「<various>」の後に最後の攻撃者のIPアドレスが表示されます。

[Detail]をクリックして、10台のサーバーだけでなく、すべてのサーバー(最大1000台)の統 計情報を表示します。履歴サンプリング データを確認することもできます。ASA はレート間 隔の間に攻撃の数を60回サンプリングするので、デフォルトの30分間隔では、60秒ごとに統 計情報が収集されます。

### **[Top 200 Hosts]** ペイン

デフォルトでは、ディセーブルです。ASAを介して接続中の上位200のホストを表示します。 ホストの各エントリには、ホストの IP アドレスと、ホストによって開始された接続の数が含 まれ、このエントリは120秒ごとにアップデートされます。この表示をイネーブルにするには **hpm topnenable** コマンドを入力します。

### **[Top Botnet Traffic Filter Hits]** ペイン

デフォルトでは、ディセーブルです。この領域には、ボットネット トラフィック フィルタを 設定するためのリンクが含まれています。上位 10 個のボットネット サイト、ポート、および 感染ホストのレポートは、データのスナップショットを提供し、統計情報の収集開始以降の上 位 10 項目に一致しない場合があります。IP アドレスを右クリックすると、whois ツールが起 動してボットネット サイトの詳細が表示されます。

詳細については、『ボットネット設定ガイド』を参照してください。

### **[Cluster Dashboard]** タブ

ASA クラスタリングをイネーブルにして、マスター ユニットに接続している場合は、[Cluster Dashboard] タブにクラスタのメンバーシップとリソース使用率の概要が表示されます。

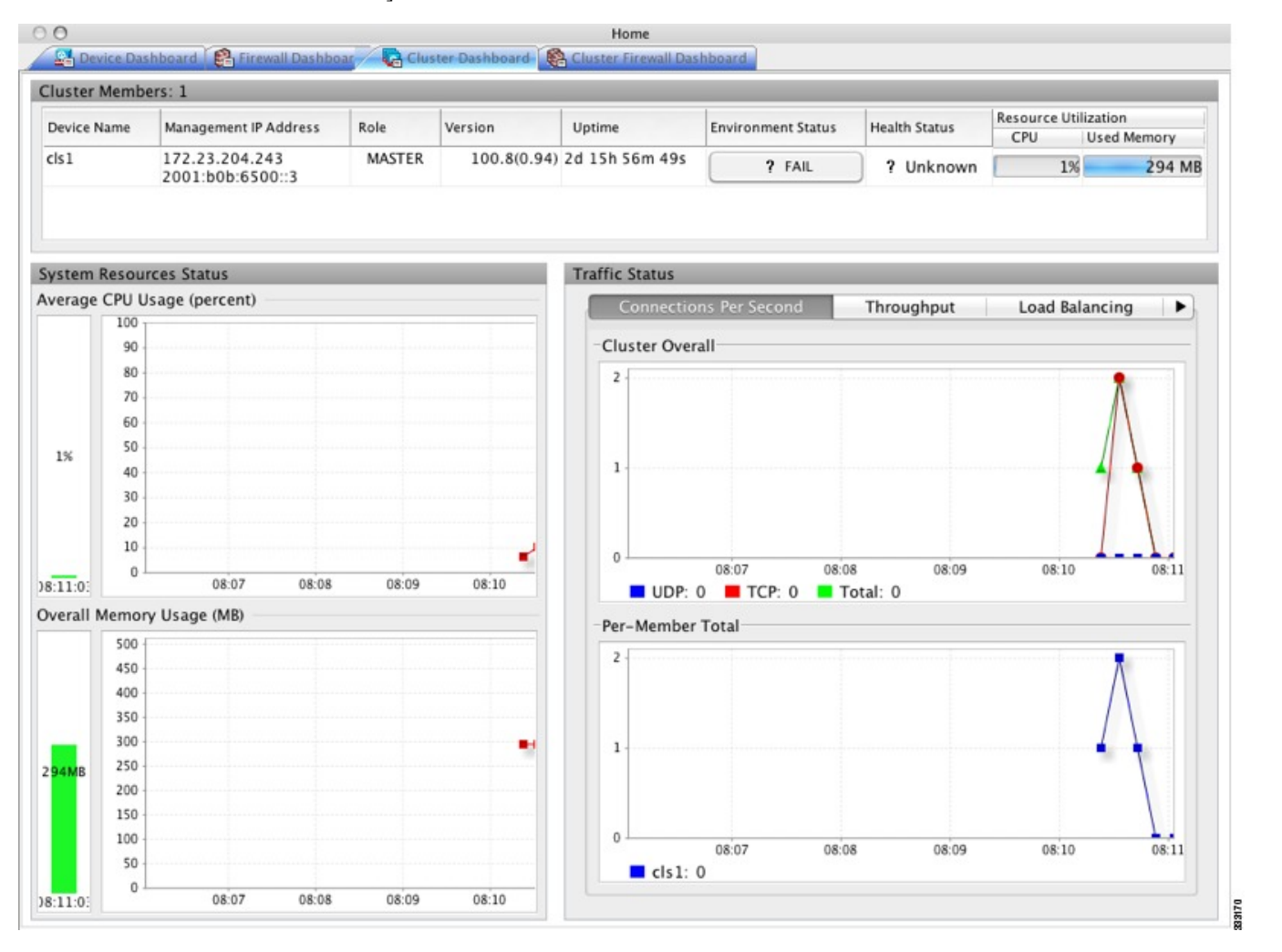

• [Cluster Members]:クラスタを構成するメンバーの名前と基本情報(管理 IP アドレス、 バージョン、クラスタ内のロールなど)およびメンバーのヘルスステータス(環境ステー タス、ヘルス ステータス、およびリソース使用率)を表示します。

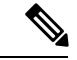

- マルチ コンテキスト モードでは、管理コンテキストに ASDM を 接続し、次に別のコンテキストに変更しても、リスト表示されて いる管理 IP アドレスは現在のコンテキストの管理 IP アドレスに 変更されません。ASDMが現在接続されているメインクラスタの IP アドレスを含む管理コンテキストの管理 IP アドレスを、引き 続き表示し続けます。 (注)
	- [System Resource Status]:クラスタ全体のリソース使用率(CPU およびメモリ)とトラ フィックのグラフ(クラスタ全体およびデバイスごと)を表示します。
	- [Traffic Status]:各タブには次のグラフがあります。
		- [Connections Per Second] タブ

[Cluster Overal]:クラスタ全体の秒単位の接続数が表示されます。

[Per-Member Total]:各メンバーの秒単位の平均接続数が表示されます。

• [Throughput] タブ

[Cluster Overall]:クラスタ全体の総出力スループットが表示されます。

[Per-Member Throughput]:メンバーのスループットが、メンバーごとに 1 行ずつ表示 されます。

• [Load Balancing] タブ

[Per-Member Percentage of Total Traffic]:メンバーが受信した総クラスタ トラフィック の割合が、メンバーごとに表示されます。

[Per-Member LocallyProcessed Traffic]:ローカルに処理されたトラフィックの割合が、 メンバーごとに表示されます。

• [Control Link Usage] タブ

[Per-Member Receival Capacity Utilization]:送信容量の使用率が、メンバーごとに表示 されます。

[Per-Member Transmittal Capacity Utilization]:受信容量の使用率が、メンバーごとに表 示されます。

### **[Cluster Firewall Dashboard]** タブ

[ClusterFirewall Dashboard]タブには、[Firewall Dashboard]に表示される情報と同様のトラフィッ クの概要および「topN」統計情報が表示されますが、クラスタ全体にわたる総計は表示されま せん。

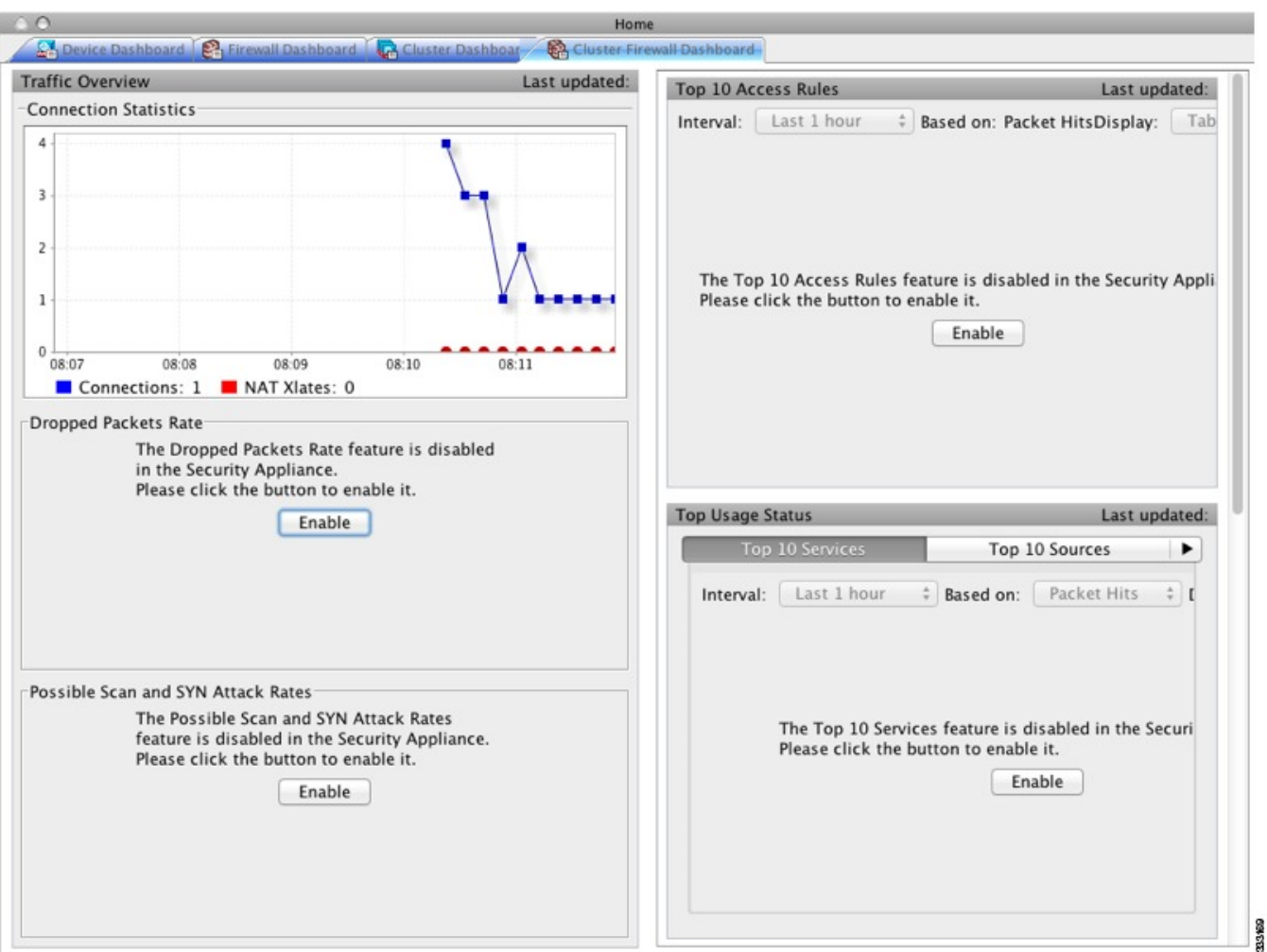

### **[Content Security]** タブ

[Content Security] タブでは、CSC (Content Security and Control) SSM に関する重要な情報を確 認できます。このペインは、CSCSSMで動作しているCSCソフトウェアがASAにインストー ルされている場合のみ表示されます。

 $\label{eq:1} \mathscr{D}_{\mathbf{z}}$ 

[Configuration] > [Trend Micro Content Security] > [CSC Setup] を選択して **CSC Setup Wizard** を完 了していないと、[Home] > [Content Security] の下にあるペインにアクセスできません。代わり にダイアログボックスが表示され、この場所から**CSCSetupWizard**に直接アクセスできます。 (注)

次の図に、[Content Security] タブの要素を示します。

図 **<sup>5</sup> : [Content Security]** タブ

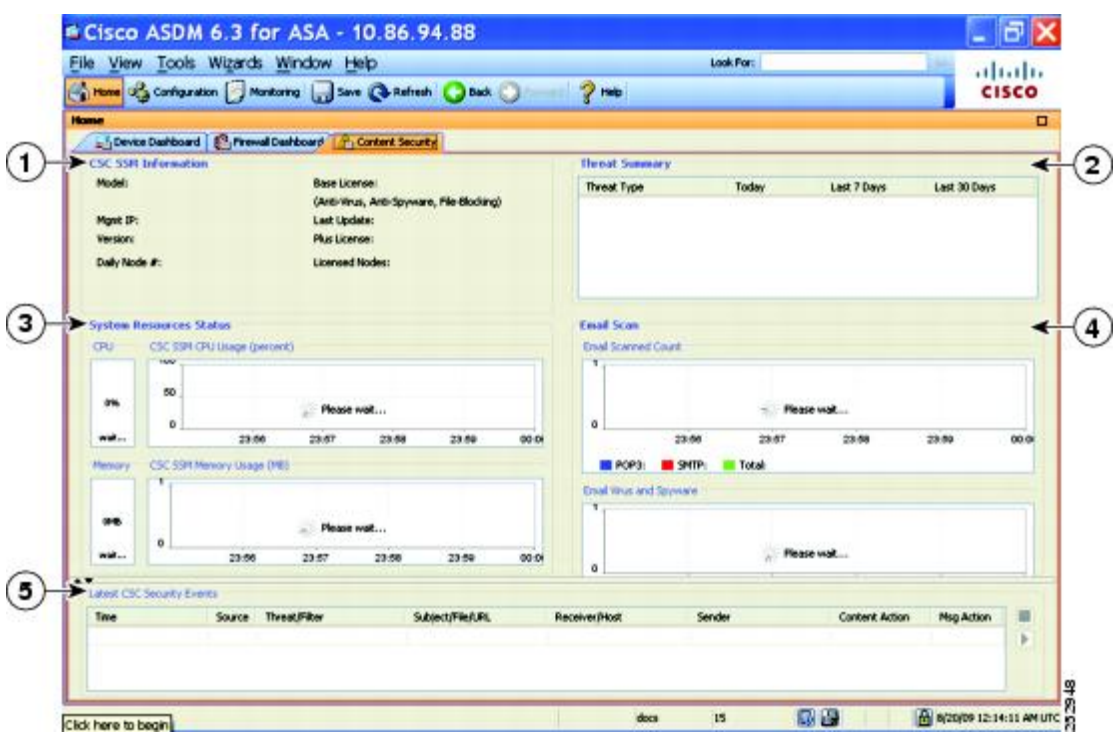

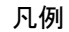

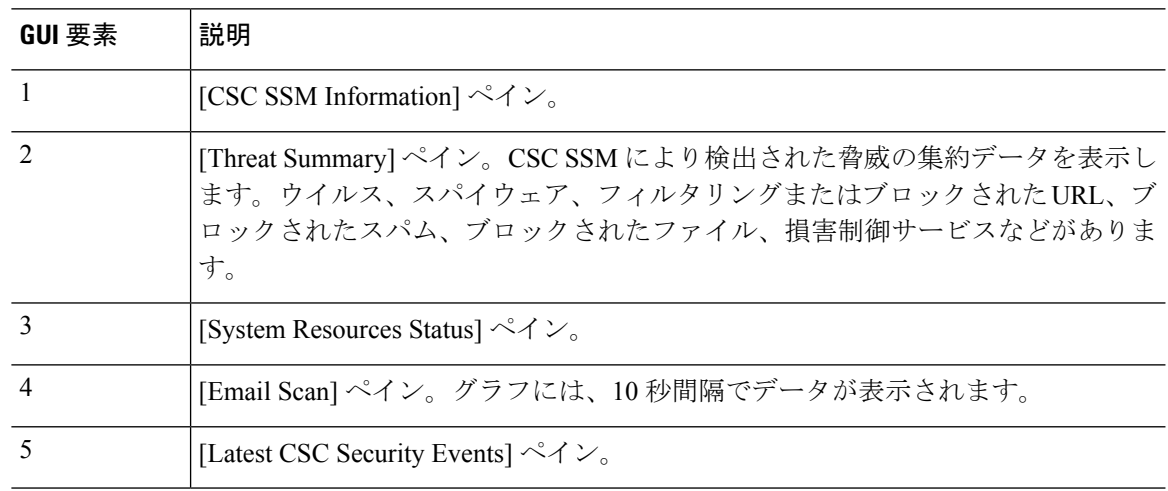

## **[Intrusion Prevention]** タブ

[IntrusionPrevention] タブでは、IPS に関する重要な情報を確認できます。このタブは、ASA に IPS モジュールがインストールされている場合にのみ表示されます。

IPS モジュールに接続するには、次の手順を実行します。

**1.** [Intrusion Prevention] タブをクリックします。

[Connecting to IPS] ダイアログボックスが表示されます。

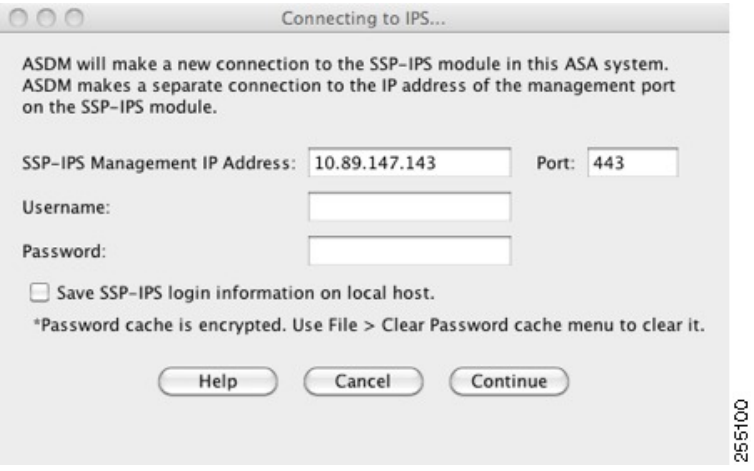

- **2.** IP アドレス、ポート、ユーザー名、およびパスワードを入力します。デフォルトの IP ア ドレスとポートは 192.168.1.2:443 です。デフォルトのユーザー名およびパスワードは、 **cisco** と **cisco** です。
- **3.** ログイン情報をローカル PC に保存するには、[Save IPSlogin information on local host] チェッ クボックスをオンにします。
- **4.** [Continue] をクリックします。

侵入防御に関する詳細については、『IPS クイック スタート ガイド』を参照してください。

次の図に、[Intrusion Prevention] タブにある [Health Dashboard] タブの要素を示します。

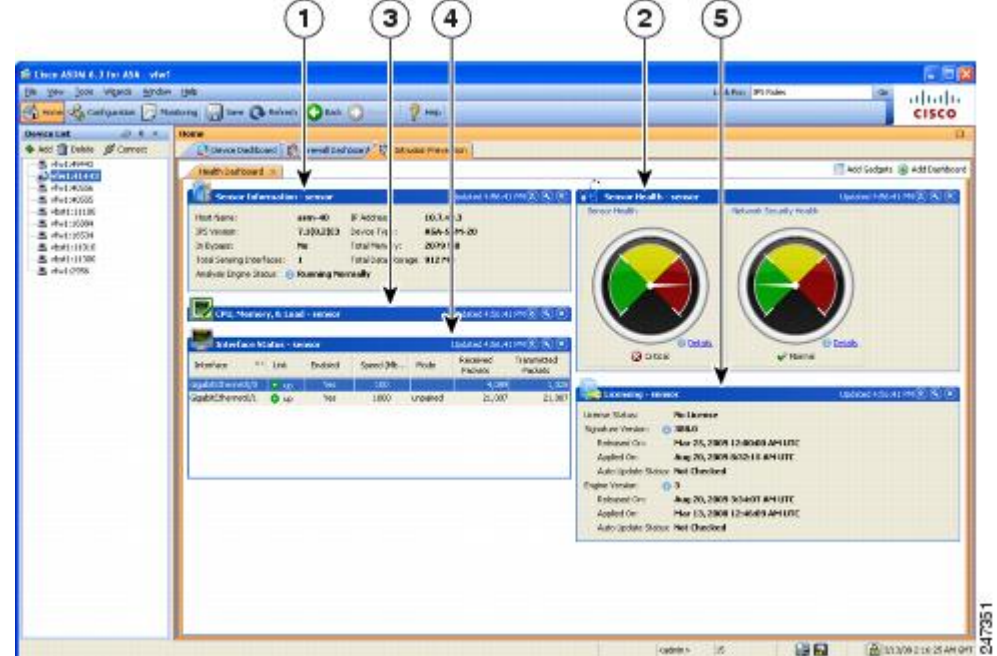

図 **6 : [Intrusion Prevention]** タブ(**Health Dashboard**)

### 凡例

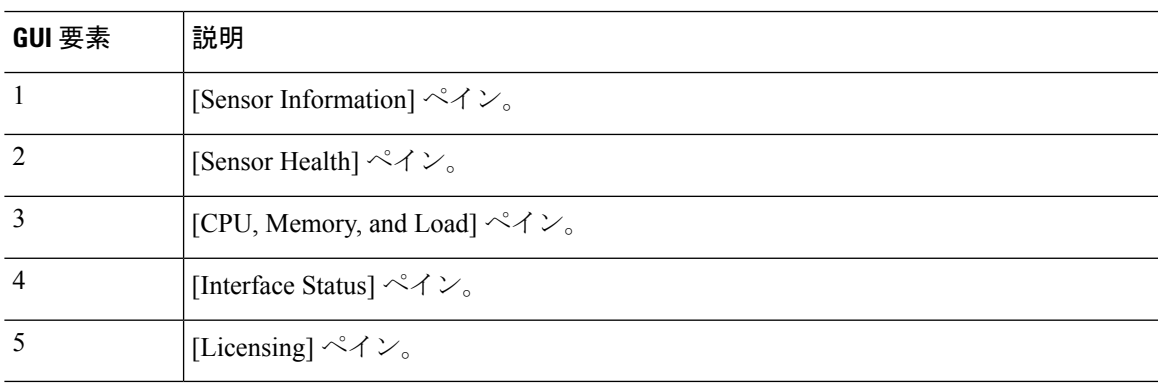

## **[ASA CX Status]** タブ

[ASA CX Status] タブには、ASA CX モジュールに関する重要な情報が表示されます。このタブ は、ASA に ASA CX モジュールがインストールされている場合にのみ表示されます。

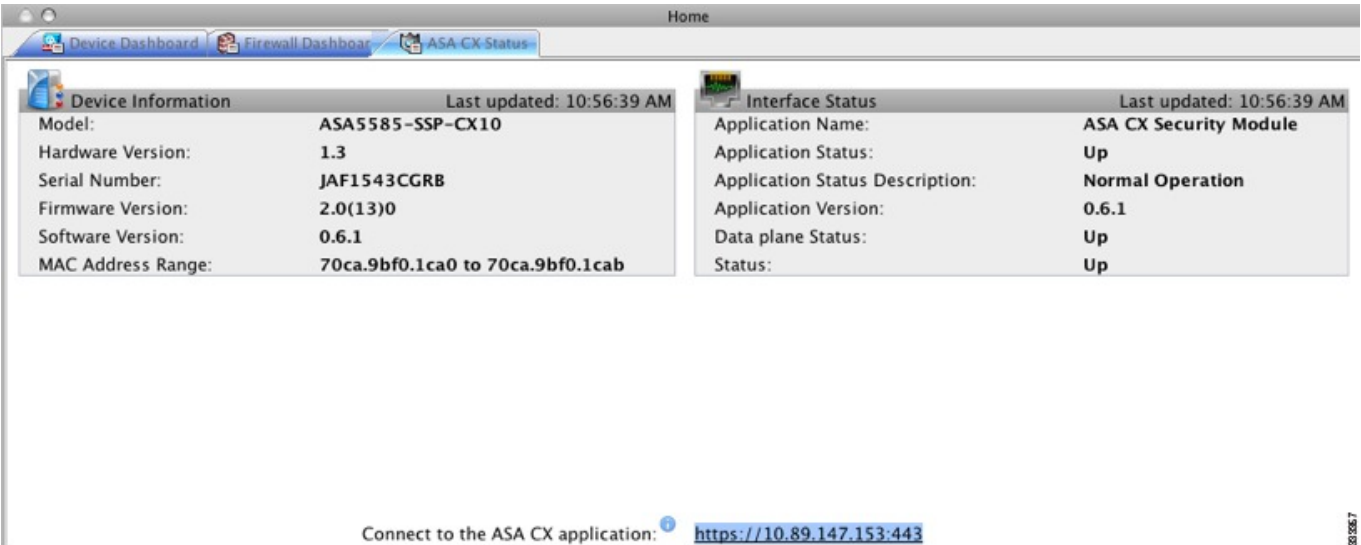

### **[ASA Firepower Status]** タブ

**[ASA FirepowerStatus]** タブには、このモジュールに関する情報が表示されます。この情報に は、モデル、シリアル番号、ソフトウェア バージョンなどのモジュール情報と、アプリケー ション名、アプリケーション ステータス、データ プレーン ステータス、全体のステータスな どのモジュール ステータスが含まれます。モジュールが FireSIGHT Management Center に登録 されている場合は、リンクをクリックしてアプリケーションを開き、詳細な分析やモジュール の設定を行うことができます。

このタブは、ASA Firepower モジュールがデバイスにインストールされている場合にのみ表示 されます。

FireSIGHT Management Center ではなく ASDM を使用して ASA Firepower モジュールを管理し ている場合は、追加のタブが表示されます。

- **[ASAFirepowerDashboard]**:ダッシュボードには、モジュールで実行中のソフトウェア、 製品のアップデート、ライセンシング、システムの負荷、ディスクの使用、システム時 間、およびインターフェイスのステータスについての概要情報が提示されます。
- **[ASA FirepowerReporting]**:レポート作成のページには、Web カテゴリ、ユーザー、送信 元、モジュールを通じてトラフィックが渡される宛先など、さまざまなモジュールの統計 に対して上位 10 個のダッシュボードが提示されます。

# **[Home]** ペイン(システム)

ASDM システムの [Home] ペインでは、ASA に関する重要なステータス情報を表示できます。 ASDM システムの [Home] ペインに表示される詳細のほとんどは、ASDM の他の場所でも参照 できますが、このペインではASAの動作状態を一目で確認できます。システムの[Home]ペイ ンのステータス情報は 10 秒間隔で更新されます。

次の図に、システムの [Home] ペインの要素を示します。

図 **<sup>7</sup> :** システムの **[Home]** ペイン

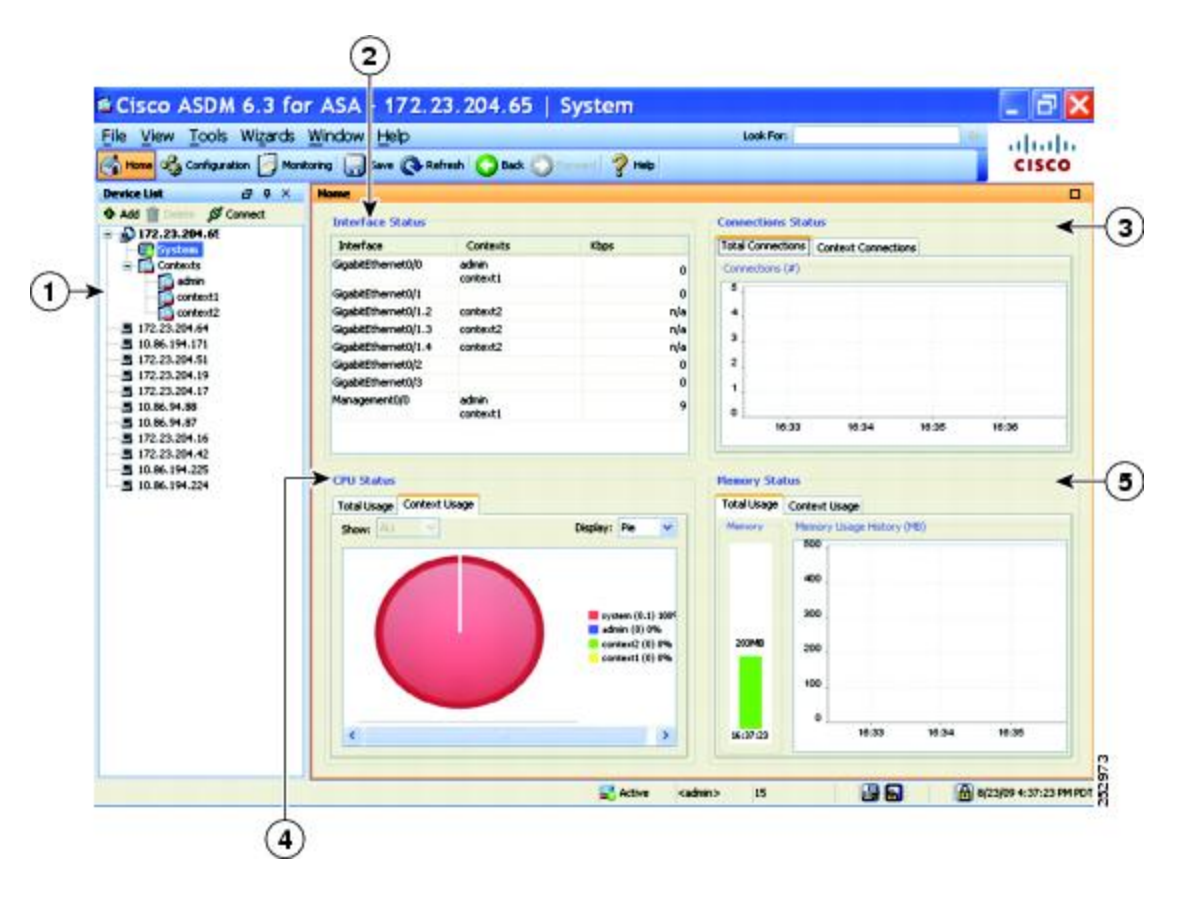

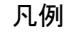

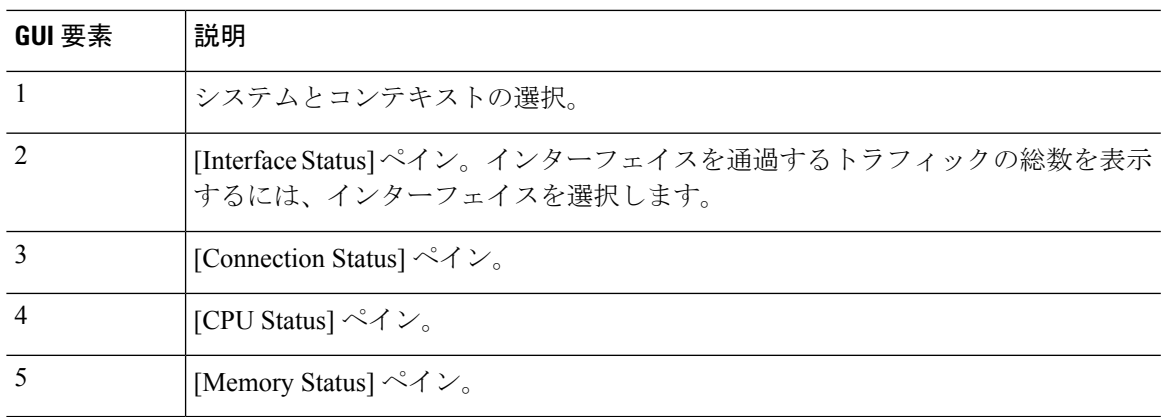

# **ASDM** 設定の定義

特定の ASDM 設定の動作を定義できます。

ASDM のさまざまな設定を変更するには、次の手順を実行します。

手順

ステップ **1 [Tools]** > **[Preferences]** の順に選択します。

[General]、[Rules Table]、および [Syslog] の 3 つのタブのある [Preferences] ダイアログボックス が表示されます。

- ステップ **2** 設定を定義するには、これらのタブの1つをクリックします。[General]タブでは汎用プリファ レンスを指定し、[Rules Table] タブでは [Rules] テーブルのプリファレンスを指定します。ま た、[Syslog] タブでは、[Home] ペインに表示される syslog メッセージの外観を指定したり、 NetFlow 関連の syslog メッセージの警告メッセージの表示をイネーブルにしたりできます。
- ステップ **3** [General] タブでは、次の項目を指定します。
	- スタートアップコンフィギュレーションと実行コンフィギュレーションが同期していない ときに通知されるようにする場合は、[Warn that configuration in ASDM is out of sync with the configuration in ASA] チェックボックスをオンにします。
	- 起動時にread-onlyユーザーに対して次のメッセージを表示する場合は、[Showconfiguration restrictionmessage to read-only user]チェックボックスをオンにします。このオプションは、 デフォルトでオンです。

"You are not allowed to modify the ASA configuration, because you do not have sufficient privileges."

- スレーブ ユニットに接続されたユーザーに設定制限メッセージを表示するには、[Show configuration restriction message on a slave unit in an ASA cluster] チェックボックスをオンに します。
- ASDM を閉じるときに終了を確認するプロンプトが表示されるようにするには、[Confirm before exiting from ] チェックボックスをオンにします。このオプションは、デフォルトで オンです。
- スクリーン リーダーをイネーブルにするには、[Enable screen reader support (requires ASDM restart)] チェックボックスをオンにします。このオプションをイネーブルにするには、 ASDM を再起動する必要があります。
- ASA メモリの最小空き容量が、ASDM アプリケーションの完全な機能を実行するには不 十分である場合に通知を受信するには、[Warn ofinsufficient ASA memory when ASDM loads] チェックボックスをオンにします。ASDM は、起動時にテキスト バナー メッセージにメ モリ警告を表示し、ASDM のタイトル バー テキストにメッセージを表示し、24 時間ごと に syslog アラートを送信します。
- [Communications] 領域で:
	- ASDM によって生成される CLI コマンドを表示するには、[Preview commands before sending them to the device] チェックボックスをオンにします。
- ASAに複数のコマンドを1つのグループとして送信するには、[Enable cumulative (batch) CLI delivery] チェックボックスをオンにします。
- [Minimum ConfigurationSending Timeout] フィールドにタイムアウト メッセージの送信 設定の最短時間を秒単位で入力します。デフォルトは 60 秒です。
- マルチコンテキスト モードのシステムでは、[Graph User time interval inSystem Context] フィールドに、[Home] ペインのグラフの更新間隔の時間を 1 ~ 40 秒の範囲で入力し ます。デフォルトは 10 秒です。
- [Logging] 領域で:
	- Java ロギングを設定するには、[Enable logging to the ASDM Java console] チェックボッ クスをオンにします。
	- ドロップダウン リストから [Logging Level] を選択して、シビラティ(重大度)を設 定します。
- [PacketCaptureWizard]領域で、キャプチャされたパケットを表示するには、[NetworkSniffer Application] に名前を入力するか、[Browse] をクリックしてファイル システムで検索しま す。
- [SFR Location Wizard] 領域で、ASA FirePOWER モジュールのローカル管理ファイルをイ ンストールする場所を指定します。設定された場所に対して読み取り/書き込み権限を持っ ている必要があります。

ステップ **4** [Rules Table] タブで、次の項目を指定します。

- [Display settings] では、[Rules] テーブルでのルールの表示方法を変更できます。
	- Auto-Expand Prefix 設定に基づいて自動展開されたネットワークおよびサービス オブ ジェクト グループを表示するには、[Auto-expand network and service object groups with specified prefix] チェックボックスをオンにします。
	- [Auto-ExpandPrefix]フィールドに、表示するときに自動的に展開するネットワークお よびサービス オブジェクト グループのプレフィックスを入力します。
	- ネットワークおよびサービス オブジェクト グループのメンバーとそのグループ名を [Rules] テーブルに表示するには、[Show members of network and service object groups] チェックボックスをオンにします。チェックボックスがオフの場合は、グループ名だ けが表示されます。
	- [Limit Members To] フィールドに、表示するネットワークおよびサービス オブジェク ト グループの数を入力します。オブジェクト グループ メンバーが表示されるときに は、最初の *n* 個のメンバーだけが表示されます。
	- [Rules] テーブルにすべてのアクションを表示するには、[Show all actions for service policy rules]チェックボックスをオンにします。オフの場合は、サマリーが表示されま す。
- [DeploymentSettings] では、[Rules] テーブルに変更内容を適用するときの ASA の動作を設 定できます。
	- 新しいアクセスリストを適用するときにNATテーブルをクリアするには、[Issue "clear xlate" command when deploying access lists] チェックボックスをオンにします。この設 定により、ASA で設定されるアクセス リストが、すべての変換アドレスに対して確 実に適用されるようにします。
- [Access Rule Hit Count Settings] では、[Access Rules] テーブルのヒット数をアップデートす る頻度を設定できます。ヒット数は、明示的なルールにだけ適用されます。暗黙的なルー ルのヒット数は、[Access Rules] テーブルには表示されません。
	- [Access Rules] テーブルでヒット数が自動的にアップデートされるようにするには、 [Update access rule hit counts automatically] チェックボックスをオンにします。
	- [AccessRules]テーブルに、ヒット数カラムを更新する頻度を秒単位で指定します。有 効値の範囲は 10 ~ 86400 秒です。
- ステップ **5** [Syslogl] タブでは、次の項目を指定します。
	- [Syslog Colors] 領域では、シビラティ(重大度)レベルごとに背景色と前景色を設定し、 メッセージ表示をカスタマイズできます。[Severity]カラムには、各シビラティ(重大度) レベルが名前および番号ごとに表示されます。各シビラティ(重大度)レベルでメッセー ジの背景色または前景色を変更するには、対応するカラムをクリックします。[PickaColor] ダイアログボックスが表示されます。次のいずれかのタブをクリックします。
		- [Swatches] タブでパレットから色を選択し、[OK] をクリックします。
		- [HSB] タブで H、S、B の設定を指定し、[OK] をクリックします。
		- [RGB] タブで赤、緑、青の設定を指定し、[OK] をクリックします。
	- 冗長なsyslogメッセージをディセーブルにするよう警告するメッセージの表示をイネーブ ルにするには、[NetFlow] 領域で [Warn to disable redundant syslog messages when NetFlow action is first applied to the global service policy rule] チェックボックスをオンにします。
- ステップ **6** これら 3 つのタブの設定を指定した後で、[OK] をクリックして設定を保存し、[Preferences] ダ イアログボックスを閉じます。
	- プリファレンス設定をオンまたはオフにするたびに、変更内容は .conf ファイルに 保存され、その時点でワークステーション上で実行中のその他の ASDM セッショ ンから利用できるようになります。すべての変更を有効にするには、ASDMを再起 動する必要があります。 (注)

# **ASDM Assistant** での検索

ASDM Assistant ツールでは、タスクに応じた ASDM の使用方法のヘルプを検索し、表示でき ます。

情報にアクセスするには **[View]** > **[ASDM Assistant]** > **[How Do I?]** の順に選択するか、メニュー バーの [Look For] フィールドから検索要求を入力します。[Find] ドロップダウン リストから [How Do I?] を選択して検索を開始します。

ASDM Assistant を表示するには、次の手順を実行します。

### 手順

- ステップ **1 [View]** > **[ASDM Assistant]** を選択します。 [ASDM Assistant] ペインが表示されます。
- ステップ **2** [Search] フィールドに検索する情報を入力して [Go] をクリックします。

要求された情報が [Search Results] ペインに表示されます。

ステップ **3** [Search Results] セクションおよび [Features] セクションに表示される任意のリンクをクリック し、詳細情報を入手します。

# 履歴メトリックの有効化

[History Metrics] ペインでは、さまざまな統計情報の履歴を保存するように ASA を設定でき、 ASDMを使用してそれをグラフやテーブルに表示できます。履歴メトリックをイネーブルにし ない場合、監視できるのはリアルタイムの統計情報だけです。履歴メトリックをイネーブルに すると、直前の 10 分間、60 分間、12 時間、5 日間の統計グラフを表示できます。

履歴メトリックを設定するには、次の手順を実行します。

#### 手順

- ステップ **1 [Configuration]** > **[Device Management]** > **[Advanced]** > **[History Metrics]** を選択します。 [History Metrics] ペインが表示されます。
- ステップ **2** [ASDM History Metrics] チェックボックスをオンにして履歴メトリックをイネーブルにし、 [Apply] をクリックします。

# サポートされていないコマンド

ASA で使用可能なコマンドはほとんどすべて ASDM でサポートされますが、既存のコンフィ ギュレーションのコマンドの一部はで無視される場合があります。これらのコマンドのほとん どはコンフィギュレーションに残すことができます。詳細については、[Tools]>[ShowCommands Ignored by ASDM on Device] を参照してください。

### 無視される表示専用コマンド

次の表に、CLI 経由で追加された場合に ASDM のコンフィギュレーションでサポートされる が、ASDM で追加または編集できないコマンドの一覧を示します。ASDM で無視されるコマ ンドは ASDM の GUI に一切表示されません。表示専用コマンドは GUI に表示されますが、編 集はできません。

#### 表 **5 :** サポートされていないコマンドの一覧

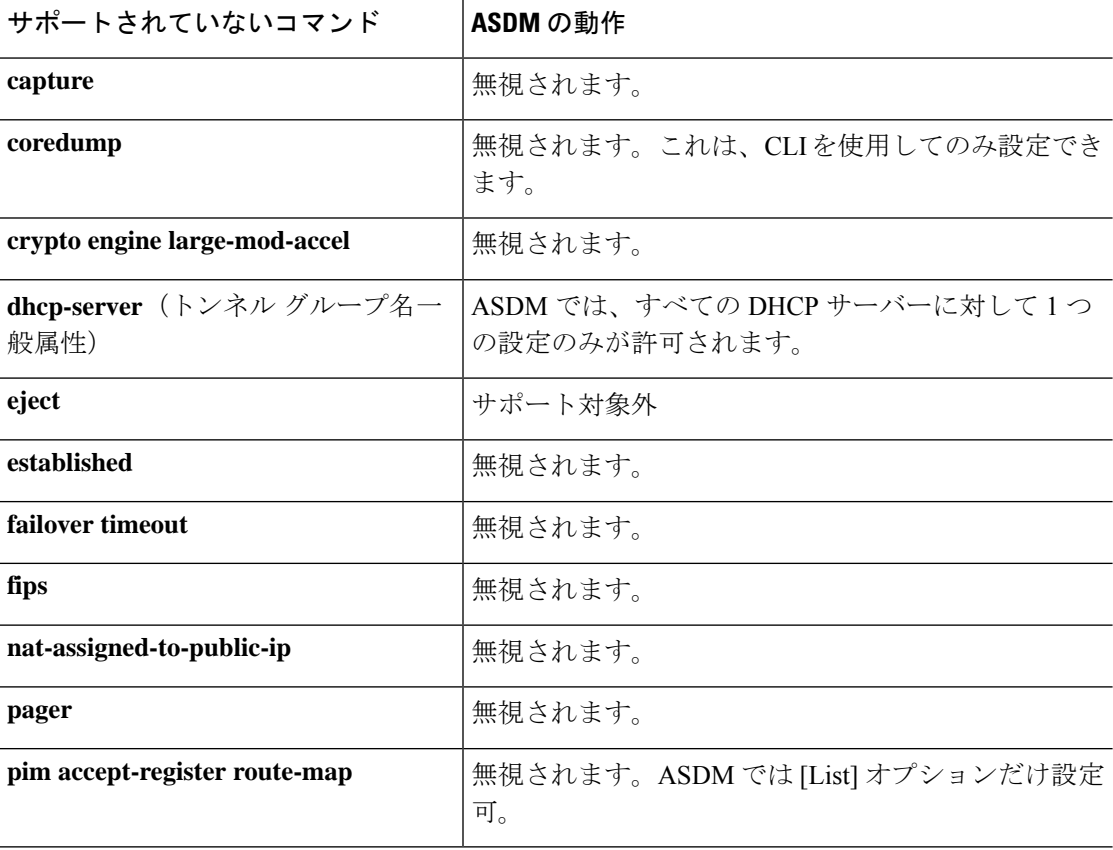

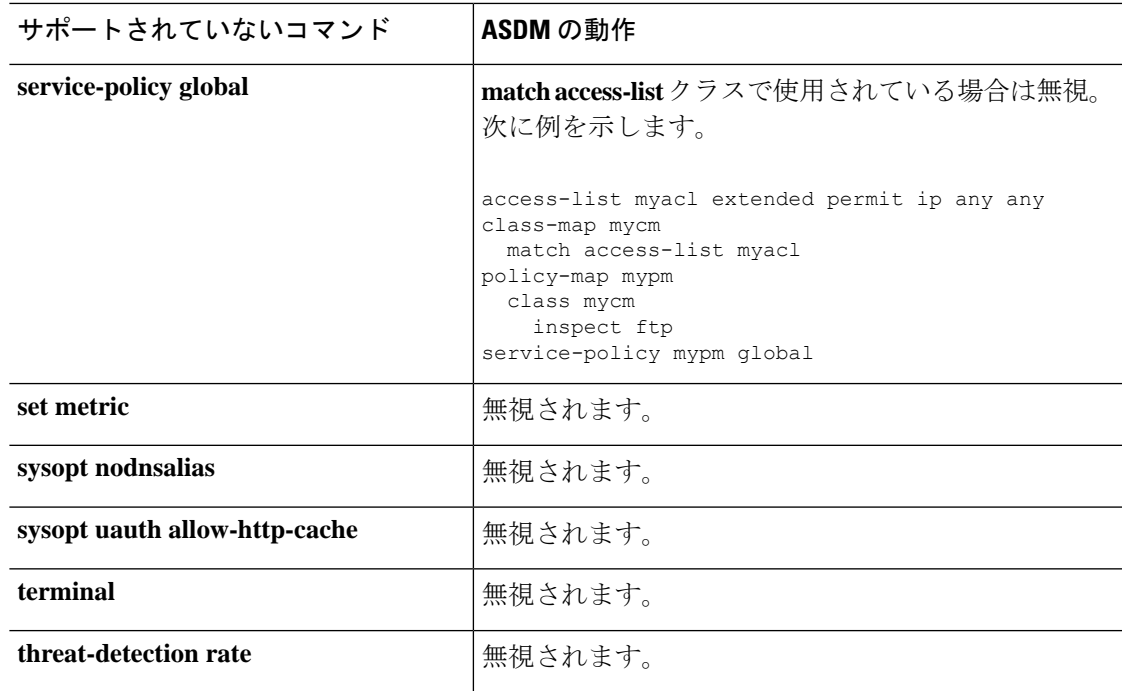

### サポートされていないコマンドの影響

既存の実行コンフィギュレーションを ASDM にロードした場合、そこにサポート対象外のコ マンドがあっても、ASDMの操作には影響しません。サポート対象外のコマンドを表示するに は、[Tools] > [Show Commands Ignored by ASDM on Device] を選択します。

### サポート対象外の連続していないサブネット マスク

ASDM では、255.255.0.255 のように連続していないサブネット マスクはサポートされていま せん。たとえば、次は使用できません。

ip address inside 192.168.2.1 255.255.0.255

## **ASDM CLI** ツールでサポートされていないインタラクティブ ユーザー コマンド

ASDM CLI ツールは、インタラクティブ ユーザー コマンドをサポートしていません。インタ ラクティブな確認を必要とする CLI コマンドを入力すると、「[yes/no]」の入力を要求するプ ロンプトが表示されますが、入力内容は認識されません。続いて ASDM は、応答の待機をタ イムアウトします。

次に例を示します。

**1. [Tools]** > **[Command Line Interface]** を選択します。

**2. crypto key generate rsa** コマンドを入力します。

デフォルトの 1024 ビット RSA キーが生成されます。

**3. crypto key generate rsa** コマンドを再度入力します。

以前の RSA キーを上書きして再生成するのではなく、次のエラーが表示されます。

```
Do you really want to replace them? [yes/no]:WARNING: You already have
RSA ke0000000000000$A key
Input line must be less than 16 characters in length.
```
%Please answer 'yes' or 'no'. Do you really want to replace them [yes/no]:

%ERROR: Timed out waiting for a response. ERROR: Failed to create new RSA keys names <Default-RSA-key>

#### 回避策:

- [ASDM] ペインから、ユーザー介入が必要なほとんどのコマンドを設定できます。
- **noconfirm**オプションがあるCLIコマンドについては、CLIコマンド入力時にこのオプショ ンを使用します。次に例を示します。

**crypto key generate rsa noconfirm**

翻訳について

このドキュメントは、米国シスコ発行ドキュメントの参考和訳です。リンク情報につきましては 、日本語版掲載時点で、英語版にアップデートがあり、リンク先のページが移動/変更されている 場合がありますことをご了承ください。あくまでも参考和訳となりますので、正式な内容につい ては米国サイトのドキュメントを参照ください。